# File & Serve Texas<sup>™</sup>

## **USER GUIDE New Case Filings**

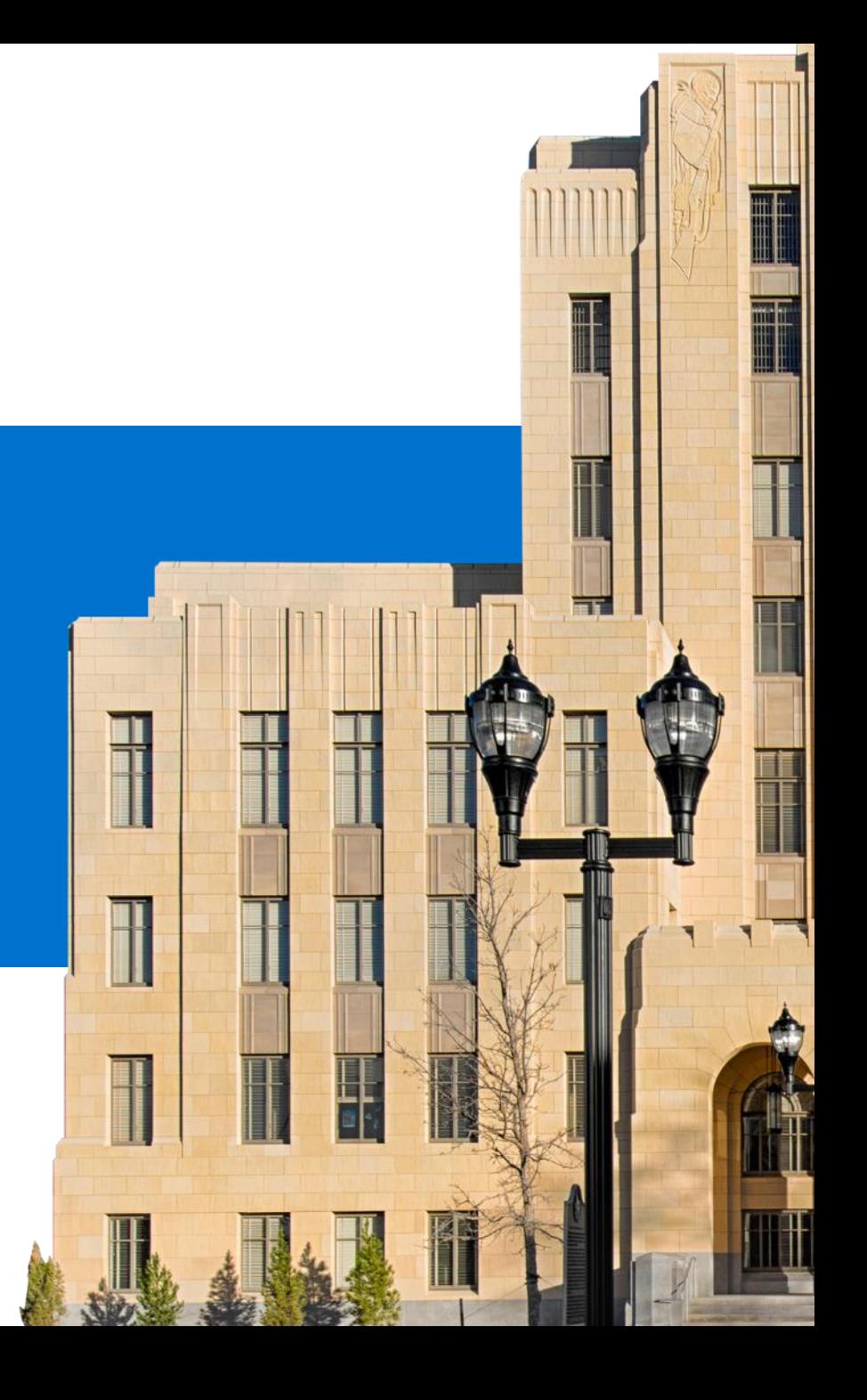

#### File & Serve Texas

#### **TABLE OF CONTENTS**

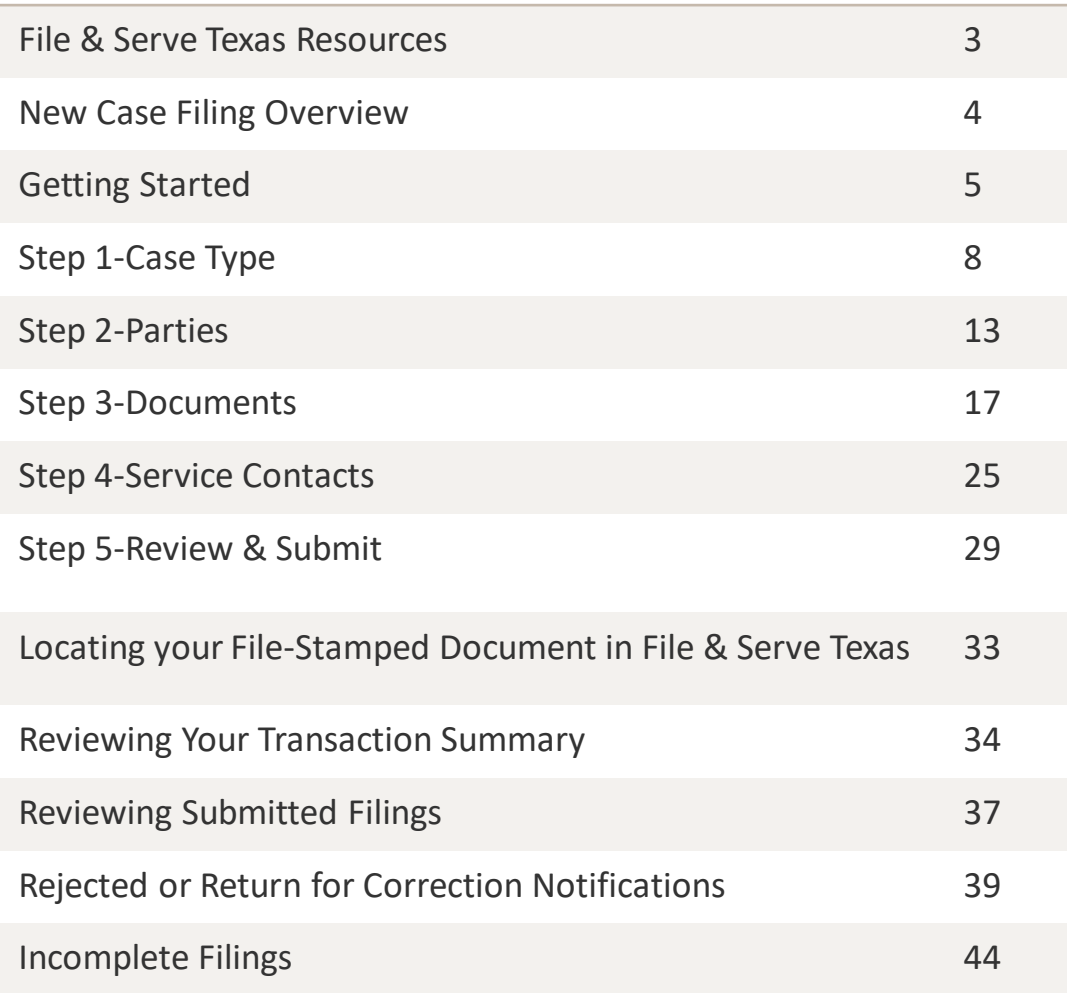

## **File & Serve***Texas*

New Case Filing

### **File & Serve Texas Resources**

#### File & Serve Texas<sup>-1</sup>

File & Serve *Texas* has many resources available to you in order to address your questions and concerns:

- **File & Serve** *Texas* **Client Support** is available to assist you with technical, ID, functionality and any other questions you may have. You can contact Client Support at 888.529.7587. They are available 24/7/365.
- **File & Serve** *Texas* **Resource Center**is available to assist you with How-To Guides, register for Live Webinars, watch On-Demand videos, and much more! Please visit <http://www.fileandservexpress.com/texas/trainingresources.html> for more information.

### **NEW CASE FILING OVERVIEW**

The File & Serve *Texas* User Guide provides a convenient source of information to help you efficiently e-File a new case.

#### **Before You Begin**

- 1. Refer to the appropriate court rules on electronic filing prior to using File & Serve *Texas* to ensure that you are in compliance with local requirements.
- 2. Check our minimum system requirements to be s ure

your computer is correctly configured for using File &

Serve *Texas*.

 $3.$  If

you need assistance, call our Client Support line a t 1-888-247-2051. They are available to help you 24/7/365.

#### File & Serve Texas

#### **Logging in to File & Serve** *Texas*

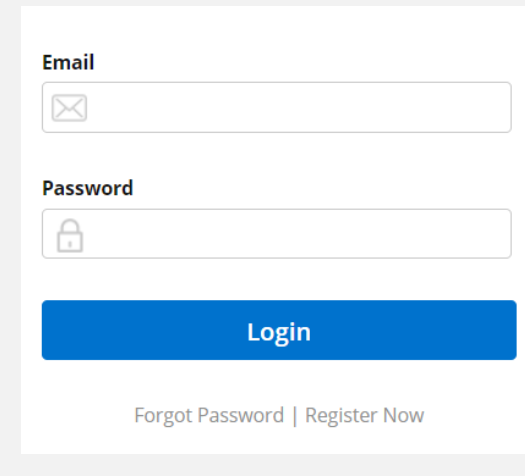

- 1. Open IE, Chrome, or Firefox and go to www.fileandservetexas.com.
- 2. Enter your Username and Password and click **Login**.
- **3. If you do not have a Username/Password, please contact your Firm Administrator.**

### **GETTING STARTED**

#### File & Serve Texas<sup>\*\*</sup>

- 1. Access the File & Serve *Texas* login page via [www.fileandservetexas.com](http://www.fileandservetexas.com/)
- 2. Enter your Username/Password and click "**Login**".

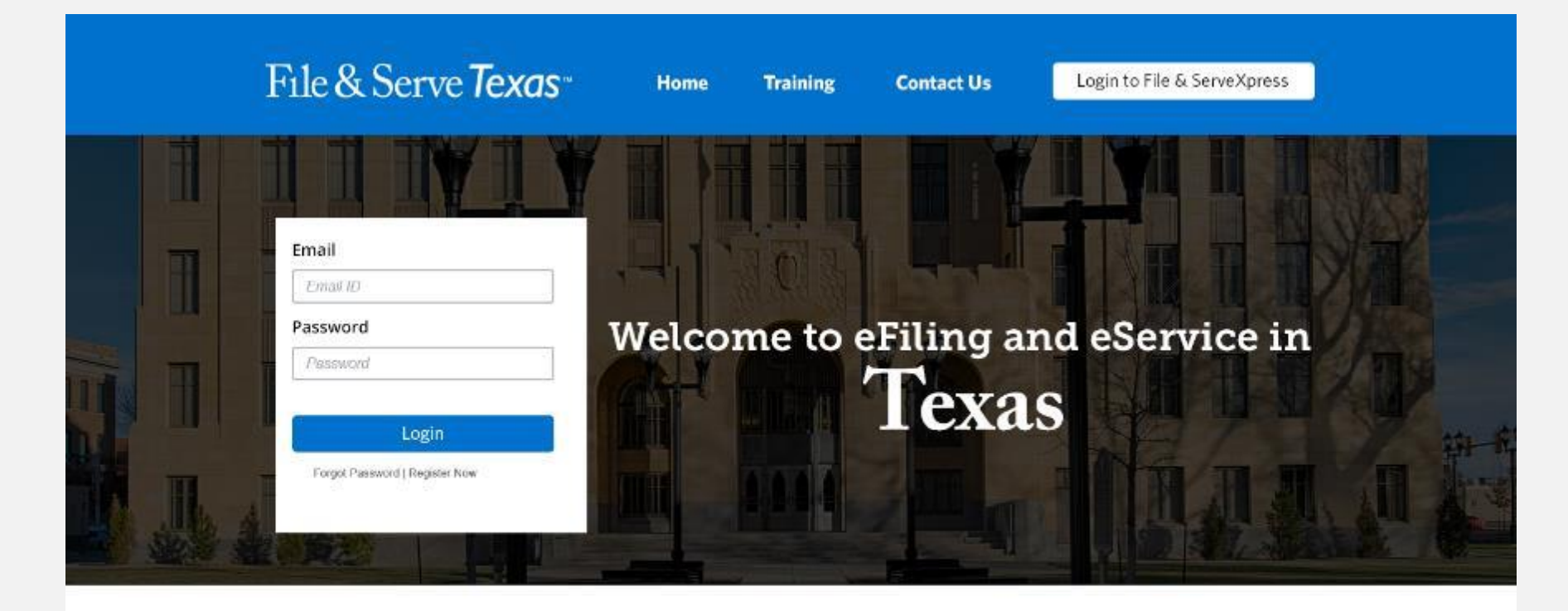

#### THE FASTEST WAY TO FILE

For more information about eFiling in Texas please click here.

**System Notifications** 

Read more.

### **GETTING STARTED** *(continued)*

- 3. Once you are logged into your account, you will be taken to Case Details page to begin your filing. The 5 steps to complete and submit a filing will be displayed. Or, you will be taken to the Incomplete Filings page if you have any unfinished filings to complete and submit.
- 4. You may begin the new filing by entering the information into the fields. Or, if you are on the Incomplete Filings page, or the Completed Filings page you can, (a) select "Submit a New Filing" from the Filing dropdown menu, or (b) select the "**+New Filing**" button. Both will take you to the Case Details page to begin the filing. Please see next slide for screen shots.

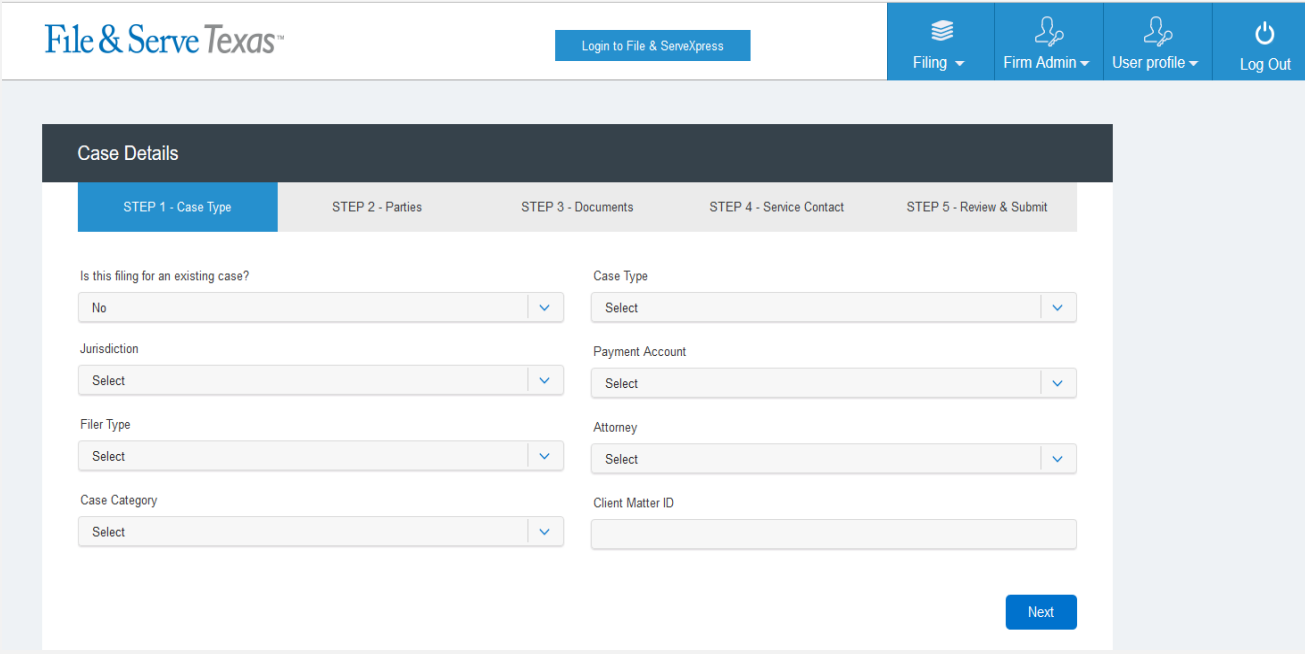

### **GETTING STARTED** *(continued)*

### File & Serve Texas

If you are on the Incomplete, or Completed, Filings page you can begin a filing by clicking on the Filing drop-down menu and selecting "Submit a New Filing", or clicking the "+New Filing" button.

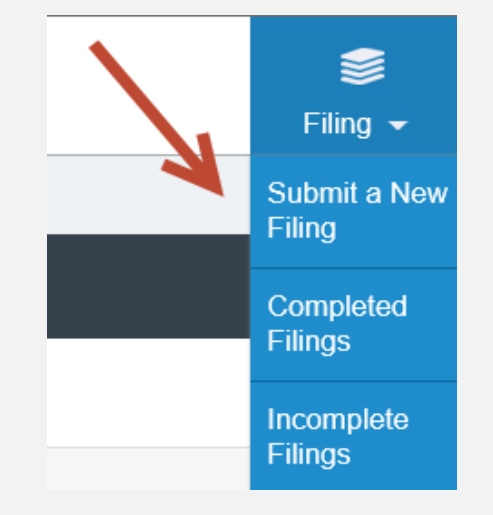

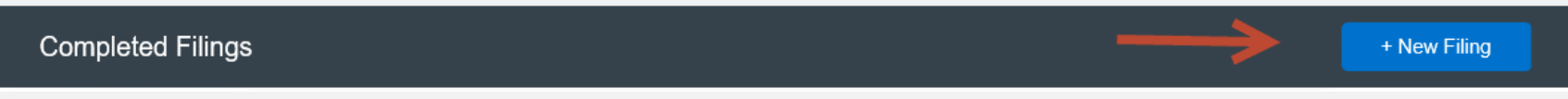

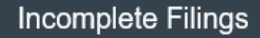

+ New Filing

### **FILING A NEW CASE:**  Step 1 – Case Type

#### File & Serve Texas

To file a new case using File & Serve *Texas*, follow these steps:

- 1. Leave the selection as "**No**" for the question, "**Is this filing for an existing case?**".
- 2. Select the Jurisdiction. *Note: You can type into this field.*
- 3. Select the Filer Type.
- 4. Select the Case Category.**\***
- 5. Select the Case Type.
- 6. Payment Account: This will be auto-populated to the default payment account chosen by your Firm Administrator. If you need to select Waiver, please click on the drop-down menu and make the selection. If you do not see a "Waiver" option, please contact your Firm Administrator. See screen shots on next slide.

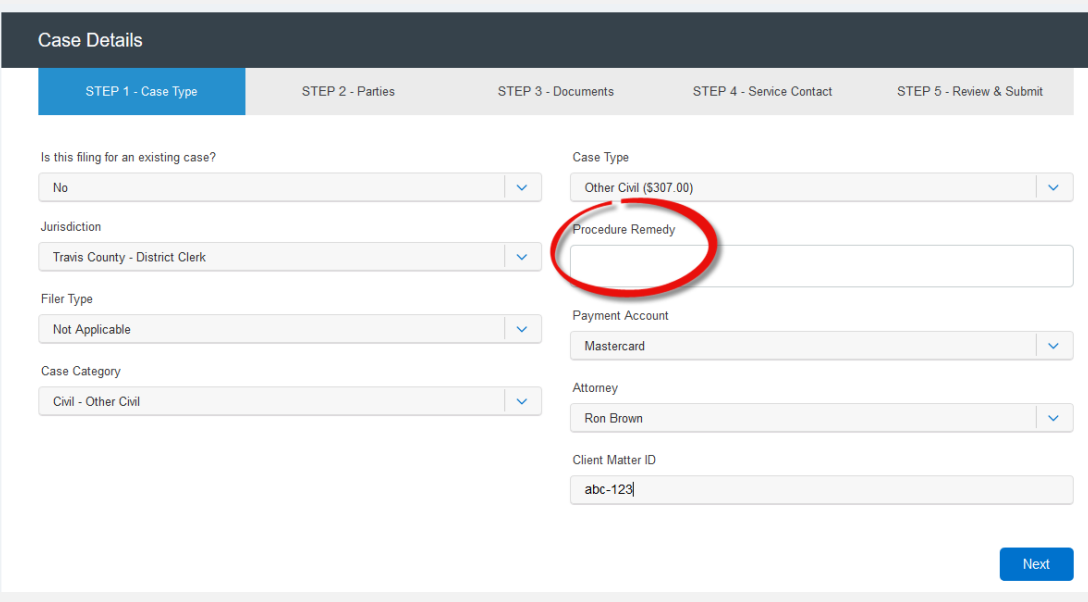

**\*Additional fields may populate on the right-hand side of the page depending on the jurisdiction. Click "Next" to see the required fields indicated by a red lined box. See screen shot below.**

#### File & Serve Texas

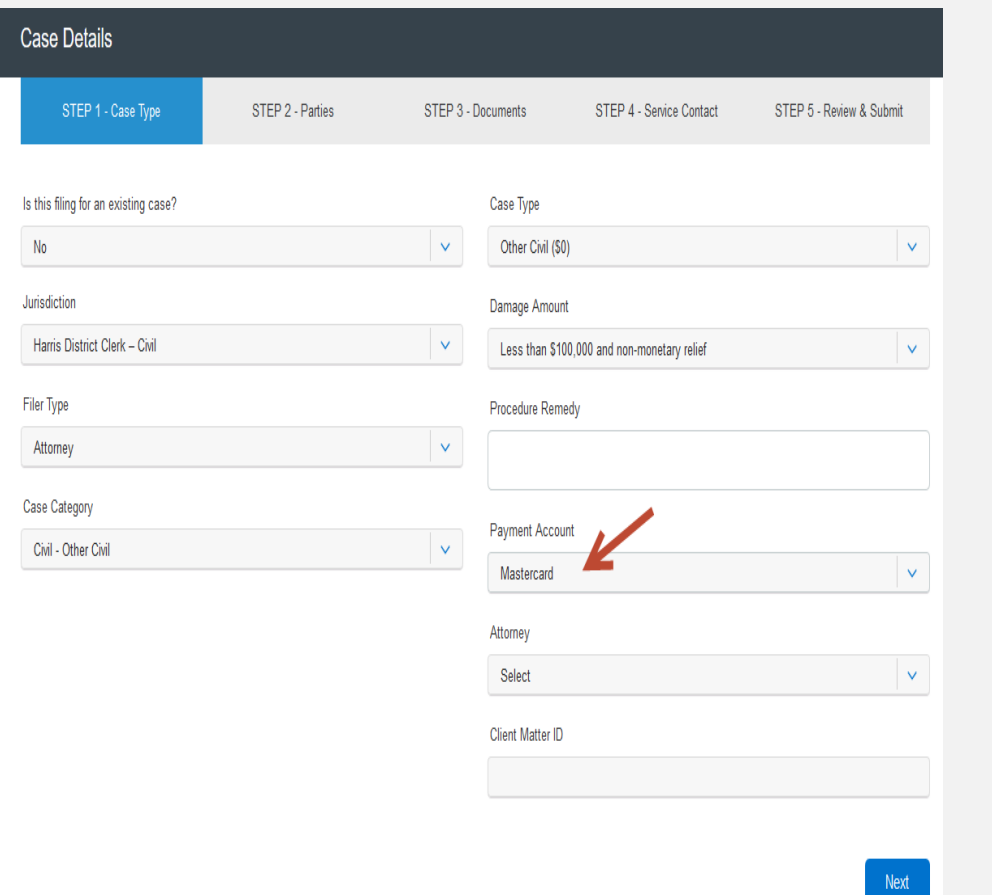

#### **Payment Account**

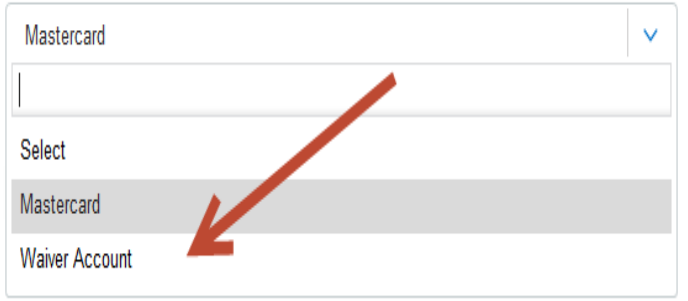

#### File & Serve Texas

To file a new case using File & Serve *Texas*, follow these steps:

- 7. Select the Attorney that will be authorizing this transaction.
- 8. Enter your Client Matter ID.
- 9. Click "**Next**" to move to Step 2-Parties and gain the ability to toggle between Steps 2-5. The system will be auto-saving the information as you click "**Next**" or when you select a **"Step"**. Please see next slide.

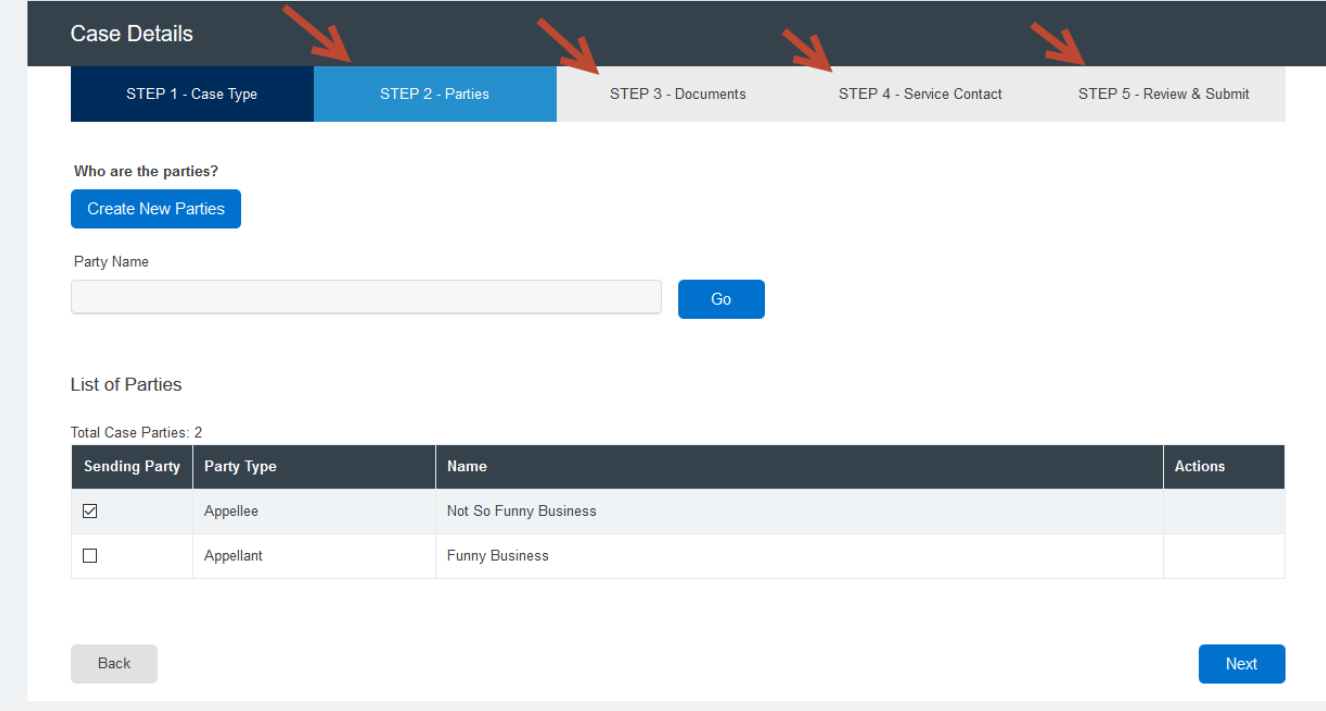

#### File & Serve Texas

#### *TOGGLING BETWEEN STEPS*

10. Once you click **"Next"** on Step 1-Case Type, you will be allowed to toggle between Step 1, Step 2, Step 3, Step 4, or Step 5 in any order of your choice.

**Example**: You have completed Step 1-Case Type and clicked "Next". You can now complete Step 2- Parties and view/enter parties; or, click Step 3-Documents and upload a document(s); or, click Step 4- Service Contact and view/enter service contacts. Your selection does not have to be in sequential order.

**Note:** *If you did not enter information in one of the Steps, there will be error messages in Step 5-Review & Submit prompting you to complete those Steps/sections. The platform will not allow the transaction to be submitted if one of the Steps has not been completed. Please see screen shot in the next slide*.

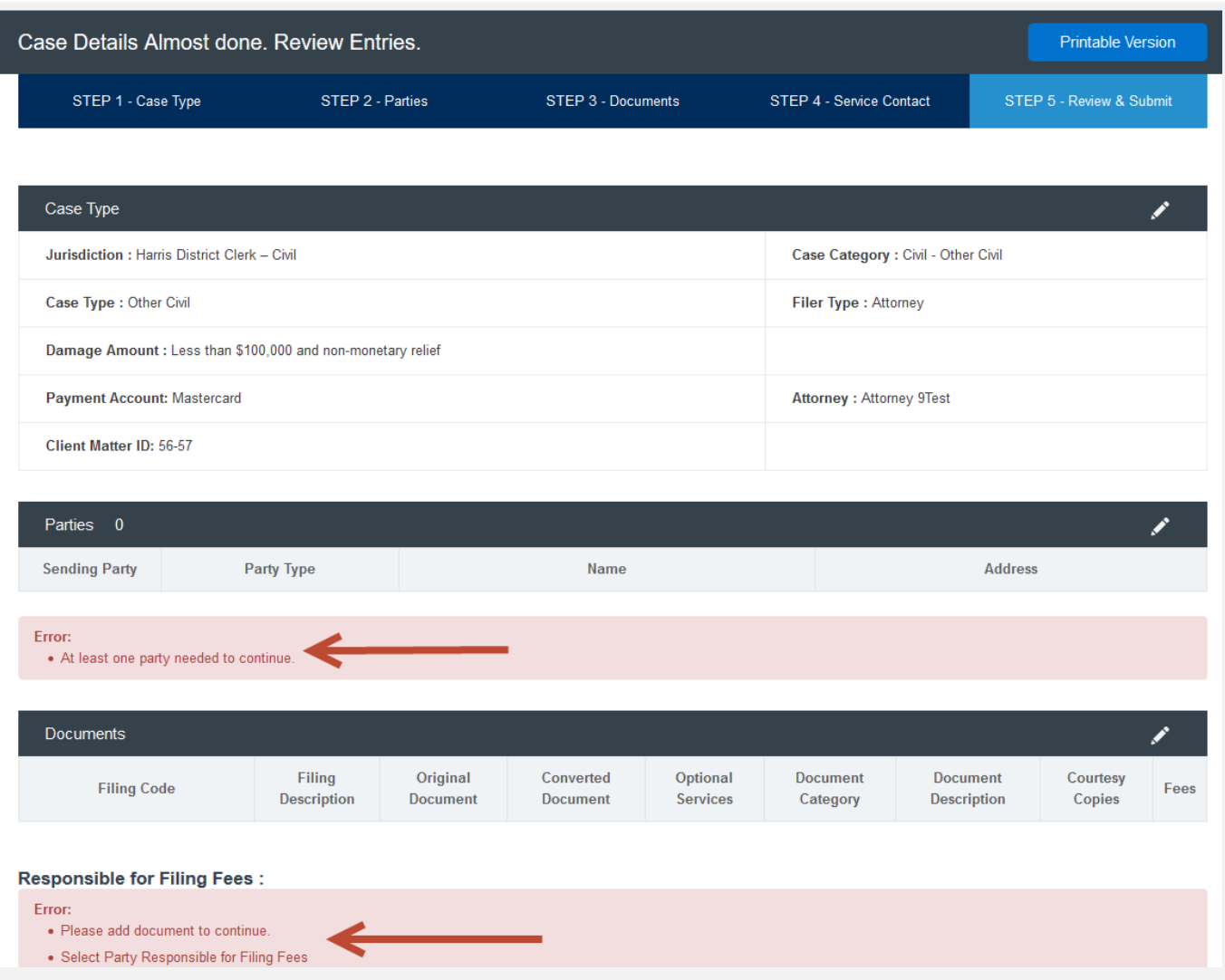

#### **FILING A NEW CASE:**  Step 2 – Parties

#### File & Serve Texas<sup>\*\*</sup>

To create the parties in the new case using File & Serve *Texas*, follow these steps:

- 1. Select "**Create New Parties**."
- 2. Since this is a new case filing, the "**Total Case Parties**" will be listed as "**0**" until parties are added.

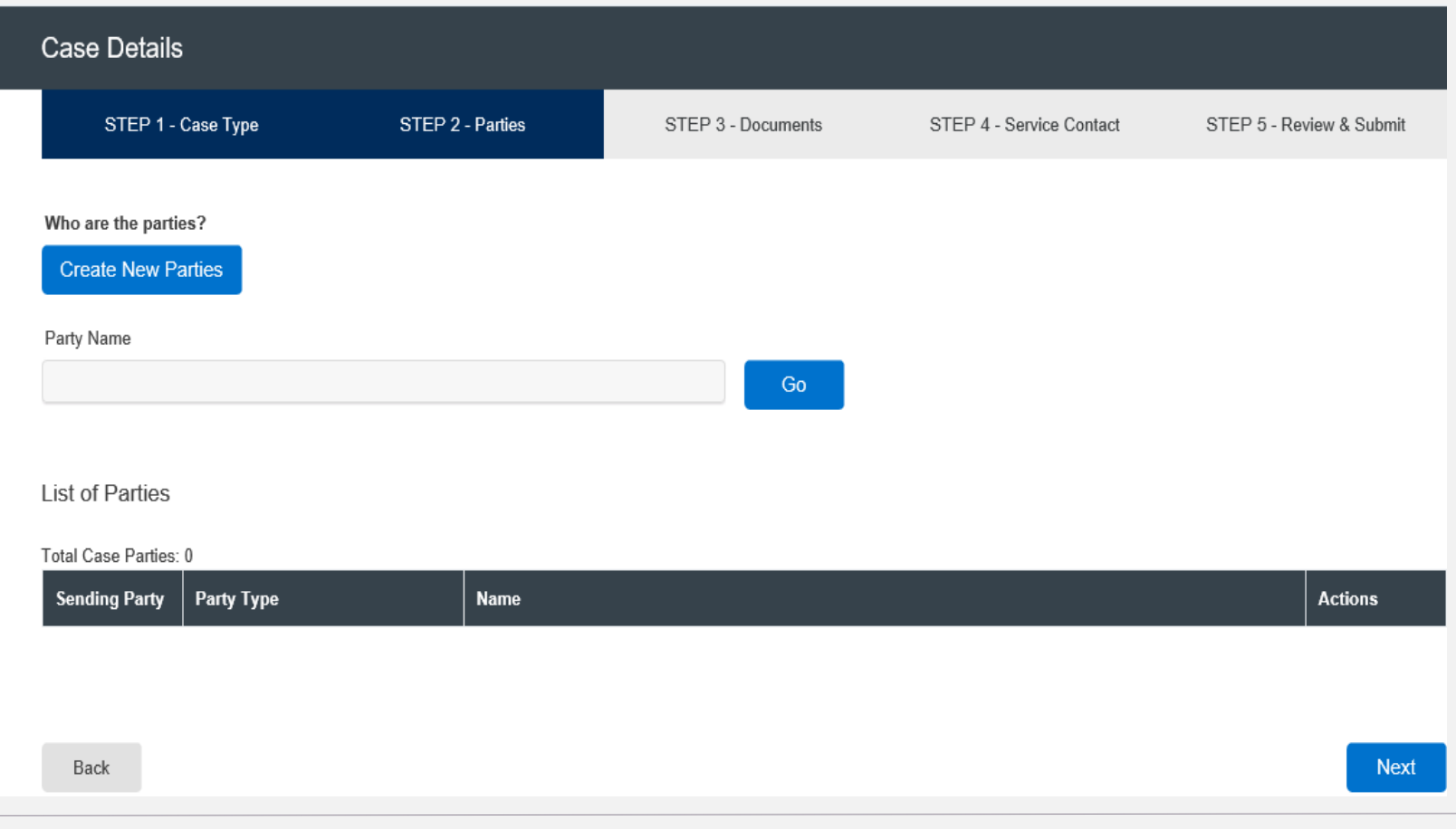

### **FILING A NEW CASE:**  Step 2 – Parties *(continued)*

#### File & Serve Texas

- 3. A new screen will pop-up.
- 4. Select "**Party Type**" from the drop-down menu. *Note: Party Types with an "\*" are required in that jurisdiction.*
- 5. Select the radio button if the party (e.g., Plaintiff) is a "**Person**" or an "**Organization**."
- 6. Select the radio button whether the party is your client or not by selecting "**Yes**" or "**No**".
- 7. Enter the party's First Name, Last Name. **Note:** Only the party name is mandatory. You can add information into the Address and Phone No. fields at your discretion.
- 8. Click "**Add Party**" to add the party to the List of Parties.
- 9. Walk through these steps for all remaining parties until complete.

*(see next slide)*

### **FILING A NEW CASE:**  Step 2 – Parties *(continued)*

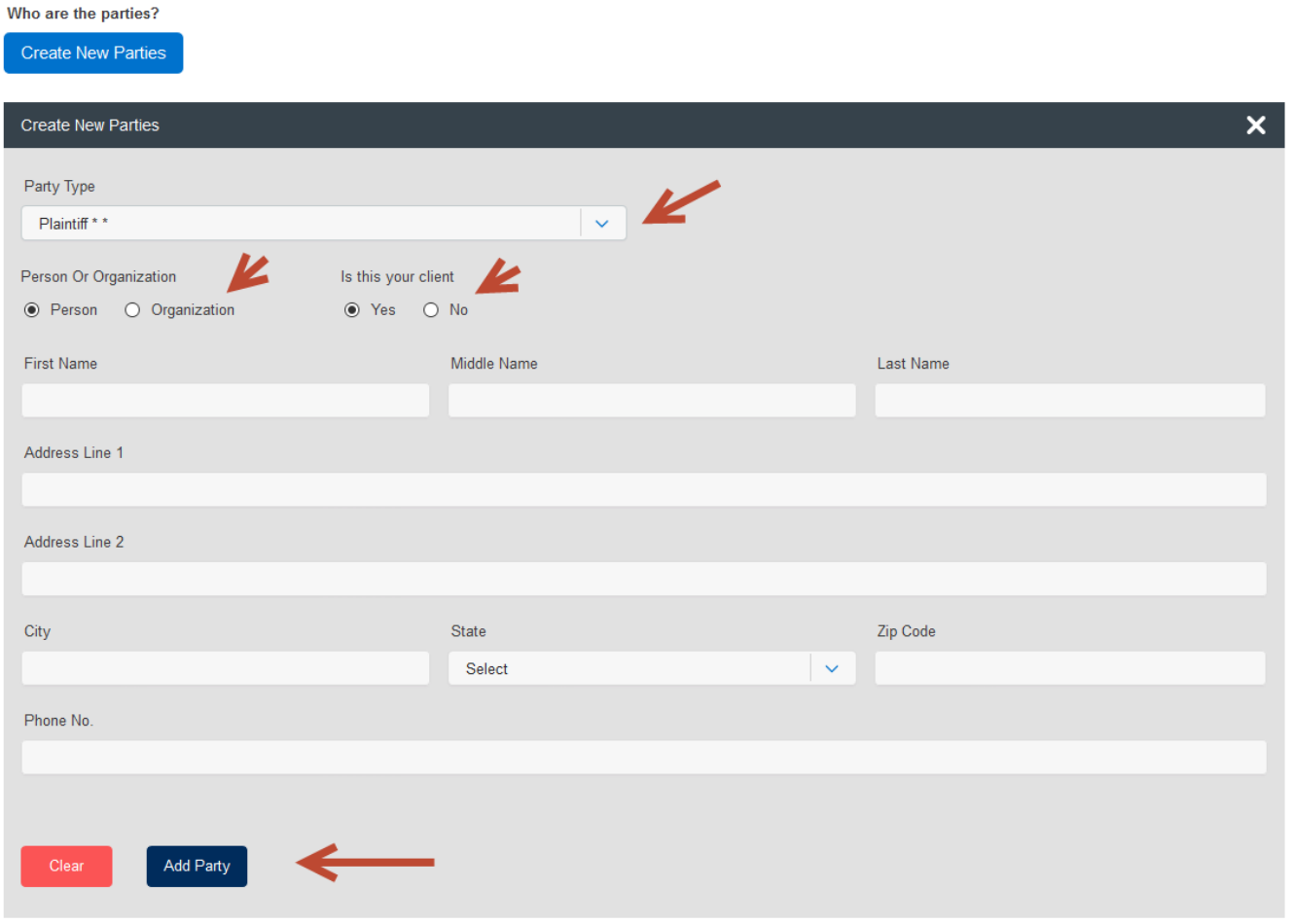

#### **FILING A NEW CASE:**  Step 2 – Parties *(continued)*

#### File & Serve Texas<sup>\*\*</sup>

- 10. Your List of Parties (Party Type/Name) will be displayed at the bottom of the screen, including the "**Total Case Parties**".
- 11. Select the **Sending Party** for this envelope by checking the appropriate box.
- 12. Click "**Next**" to move to Step 3-Documents or on the tab, "**Step 3-Documents.**"

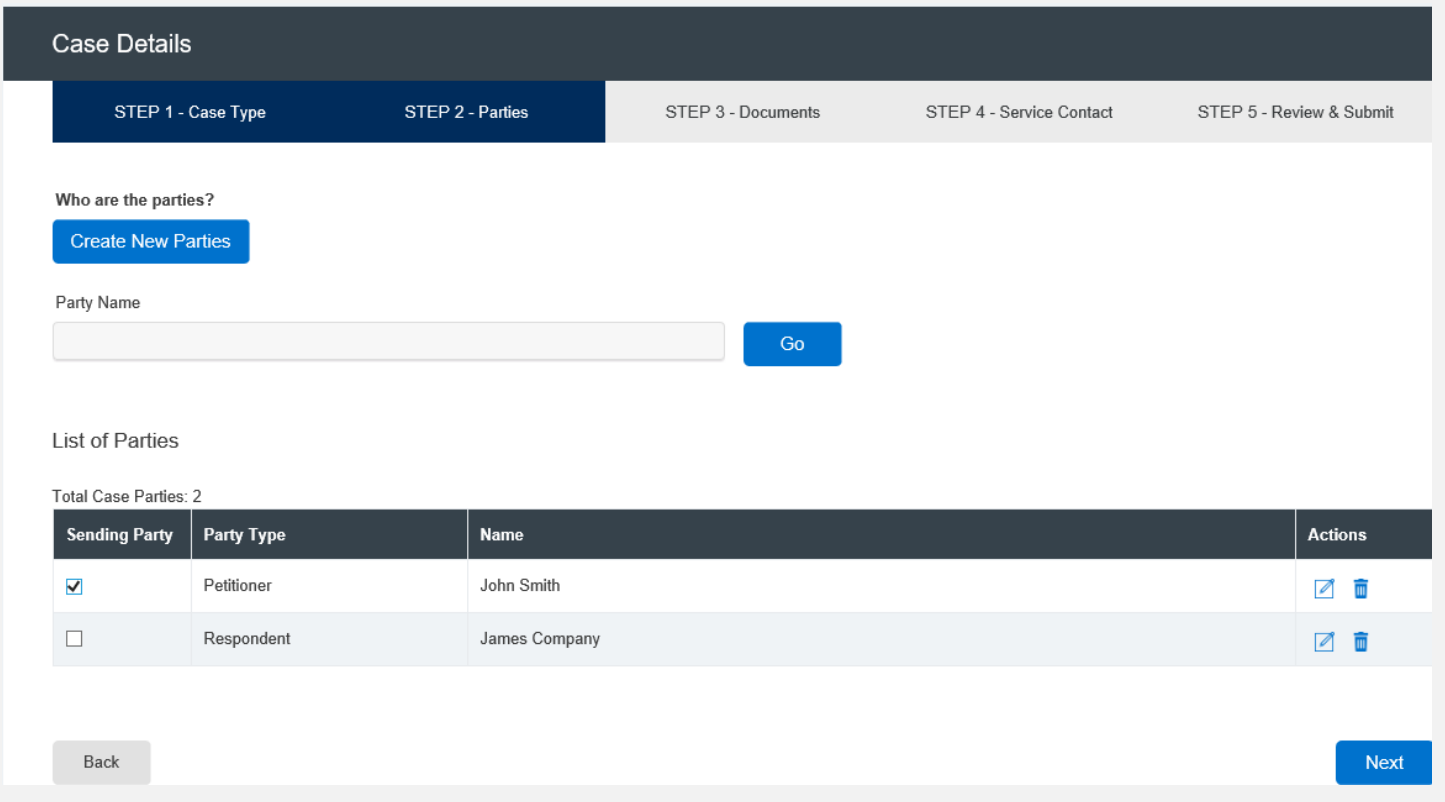

#### **FILING A NEW CASE:** Step 3 – Documents

#### File & Serve Texas

To upload and attach documents to be filed in the new case using File & Serve *Texas*, follow these steps:

1. Enter the party **Responsible for Filing Fees** for this transaction by clicking on the drop-down menu.

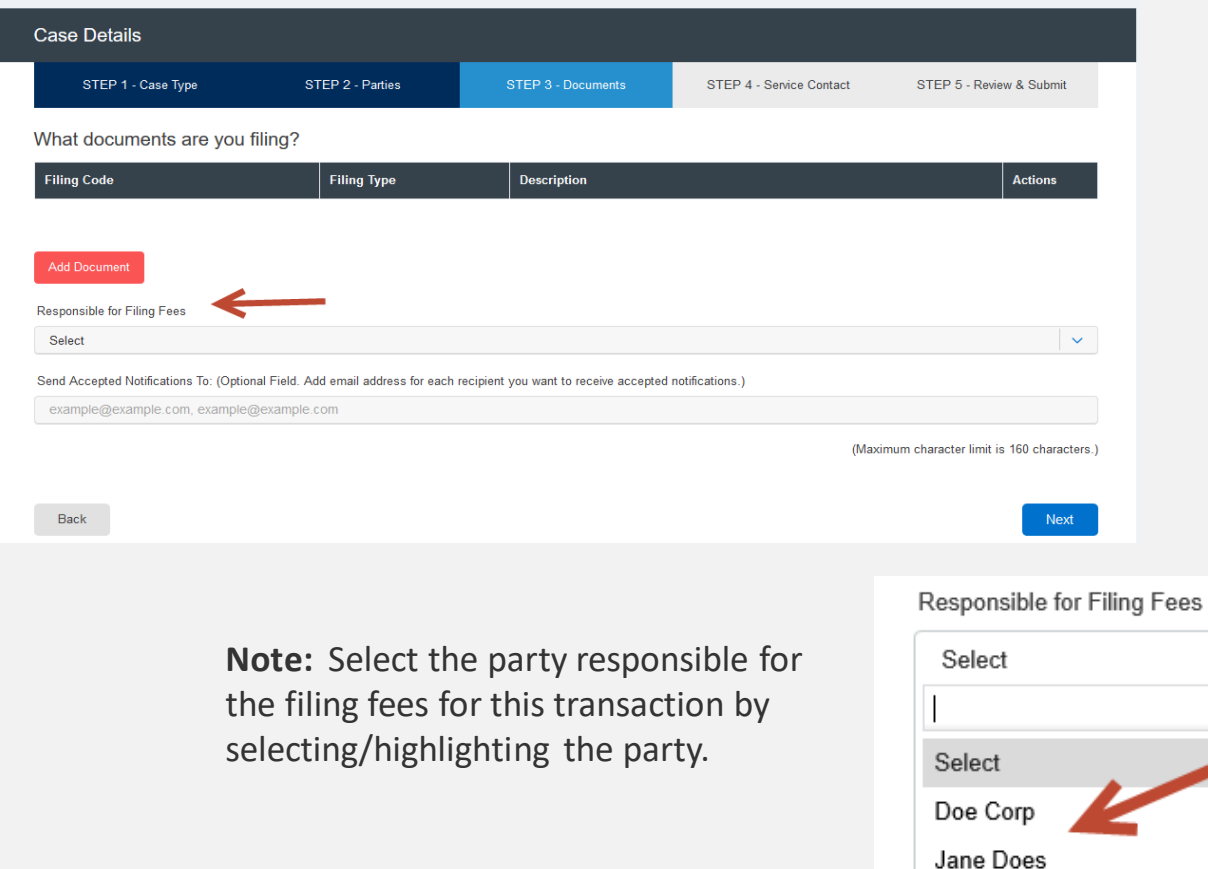

#### File & Serve Texas

2. Click on "**Add Document**" to open up a new screen to begin uploading your documents.

**Note:** Only the Lead Document will be displayed, including the Filing Code, Filing Type, and (Filing) Description. You can edit the Lead Document and its Attachment by clicking on the "pencil" icon under the Action column. Or, you can click on the "trash can" icon to remove and start again.

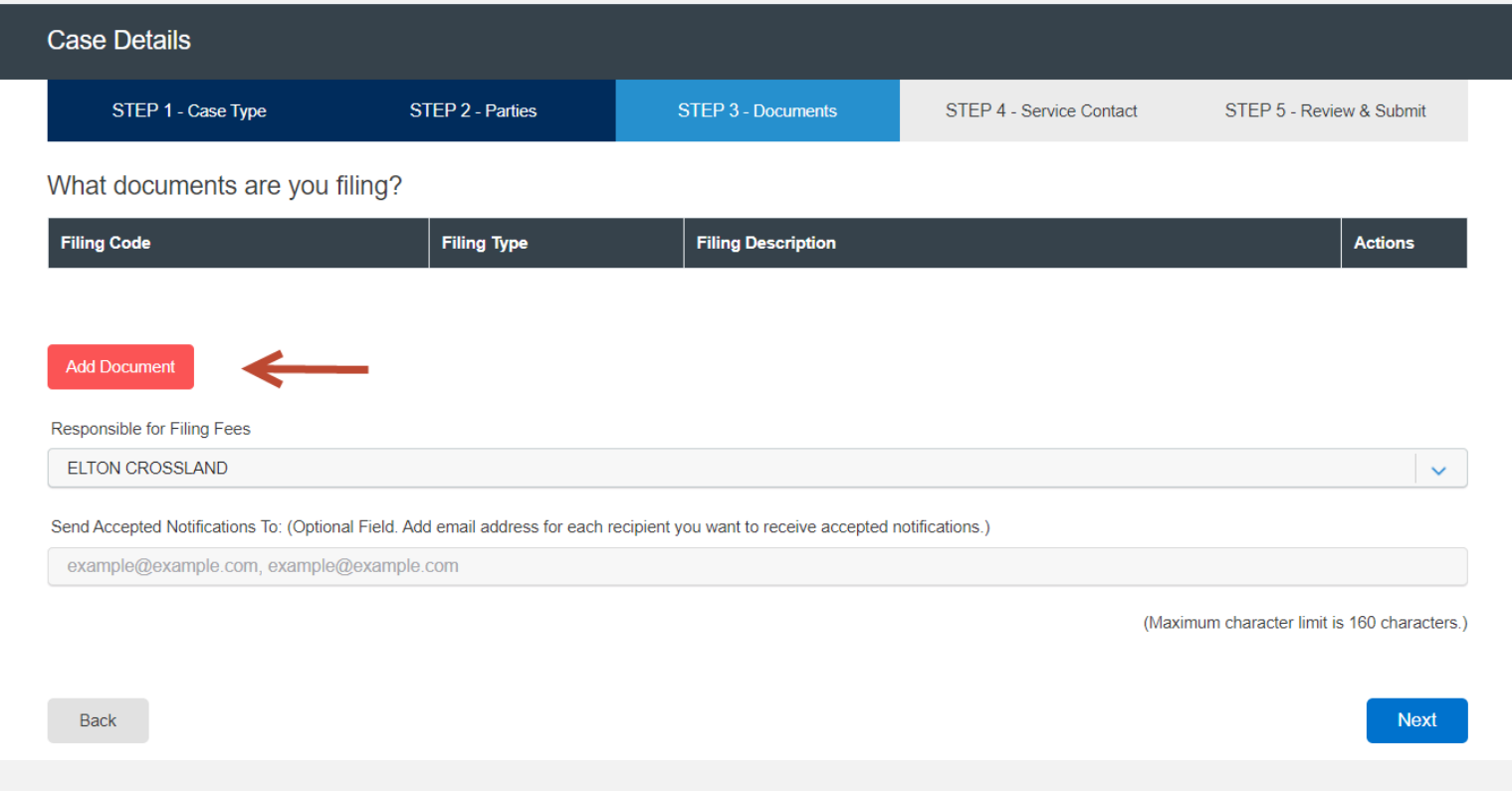

#### File & Serve Texas<sup>\*\*</sup>

3. Filing Type: Defaulted to "**File and Serve**." If you'd like a "**File**" only transaction, click on the drop-down menu and select "**File**."

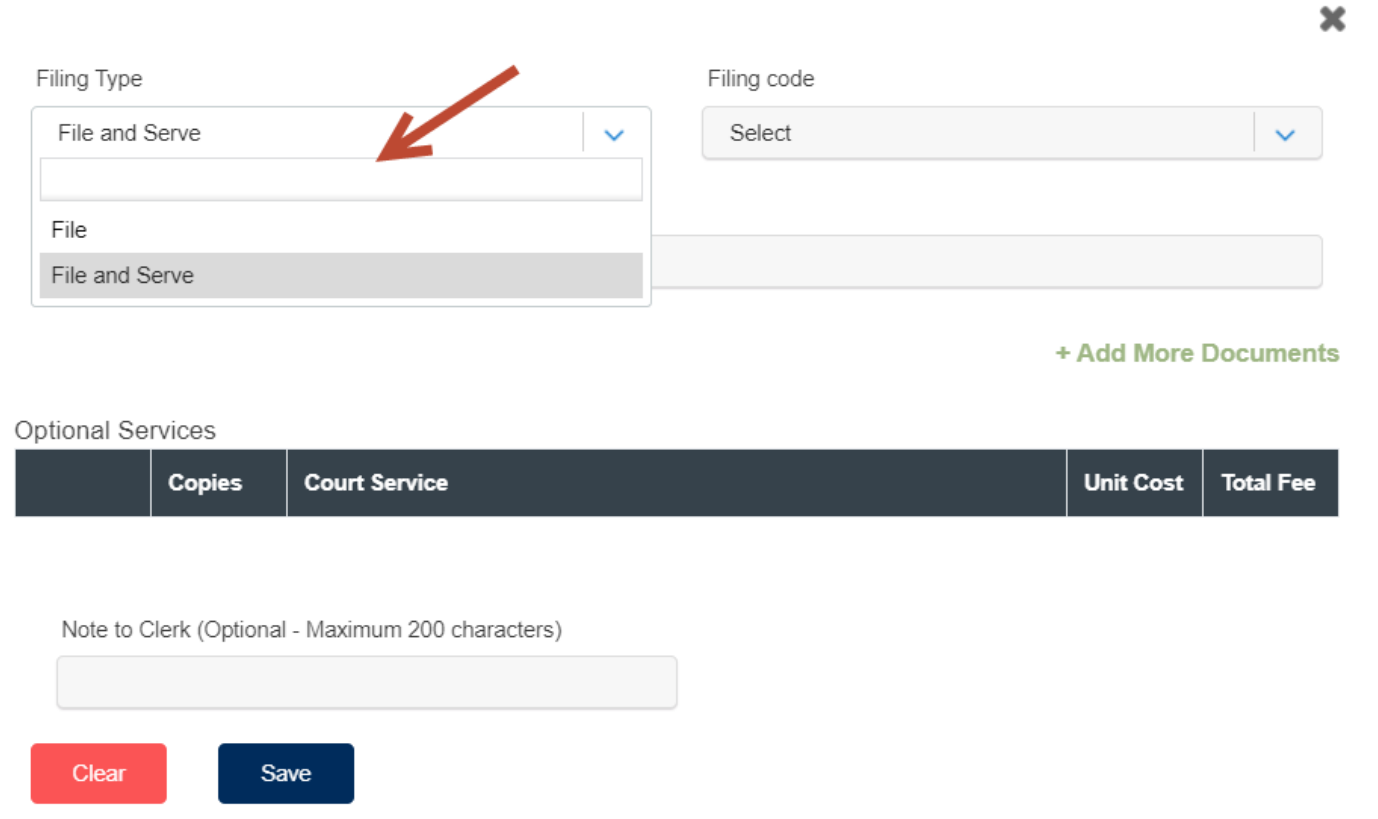

#### File & Serve Texas

×

- 4. Select the Filing Code.
- 5. Enter the Filing Description. This is the set of documents you are eFiling/eServing in this envelope. Note the character limit of 200.
- 6. Select the Document Type (Lead/Attachment/Proposed order) This will vary based on the Court.
- 7. Document Category.
- 8. Click on "**Browse**" or "**Choose File**" to upload the Lead Document. Note the character limit for the file name is 50 characters. This includes, e.g., ".pdf".
- 9. Note the document size limit of 25MB; Envelope size is 35MB
- 10. To add more documents, click on Add More Documents as seen below.

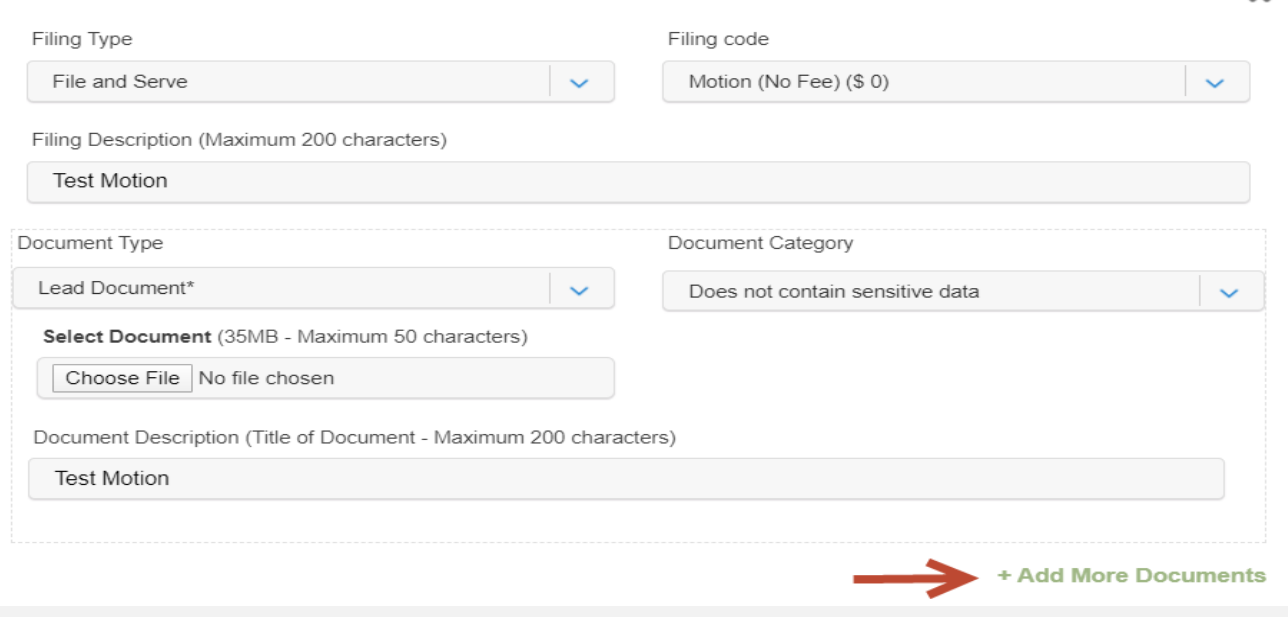

#### File & Serve Texas

To upload and attach documents to be filed in the new case using File & Serve *Texas*, follow these steps:

11. Some jurisdictions will offer "**Optional Services**." If available, check the appropriate box(es) and enter the number of desired copies.

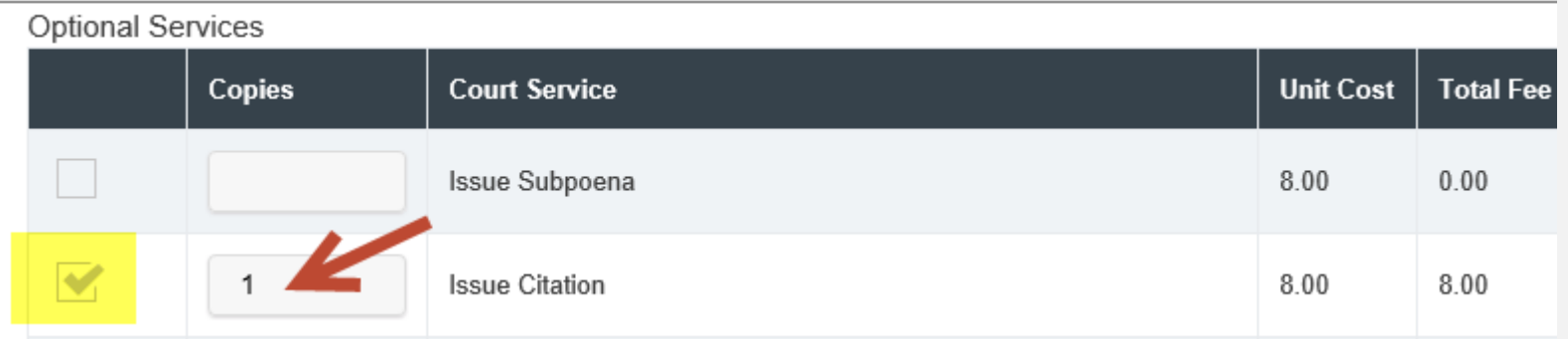

- 12. Next, enter a Note to Clerk. This is your "**direct**" communication with the court clerk.
- 13. Click "**Save**" to attach the Lead Document and Attachment to the envelope.

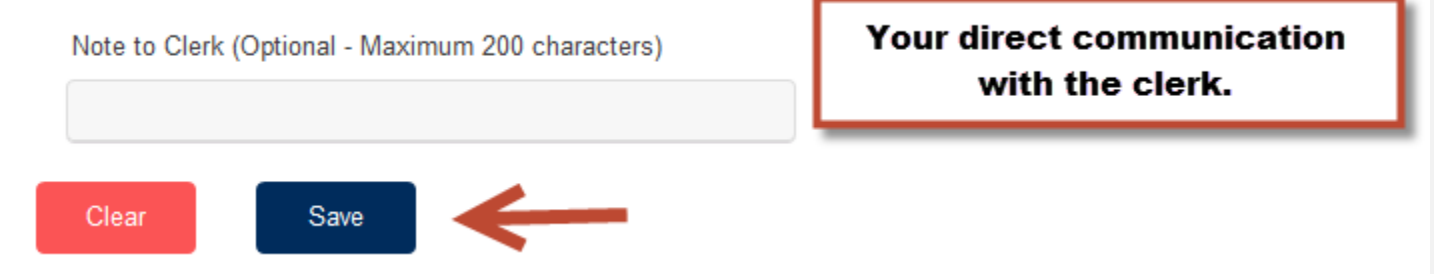

#### **FILING A NEW CASE:** Step 4 – Service Contacts

#### File & Serve Texas

To create service contacts in a new case using File & Serve *Texas*, follow these steps:

- 1. Select Firm Service Contacts from the drop-down menu under "**Add Individually**."
- 2. Enter the first and last name of the support staff member(s) in your firm.
- 3. Select "**Search**," and "**Add to List**."

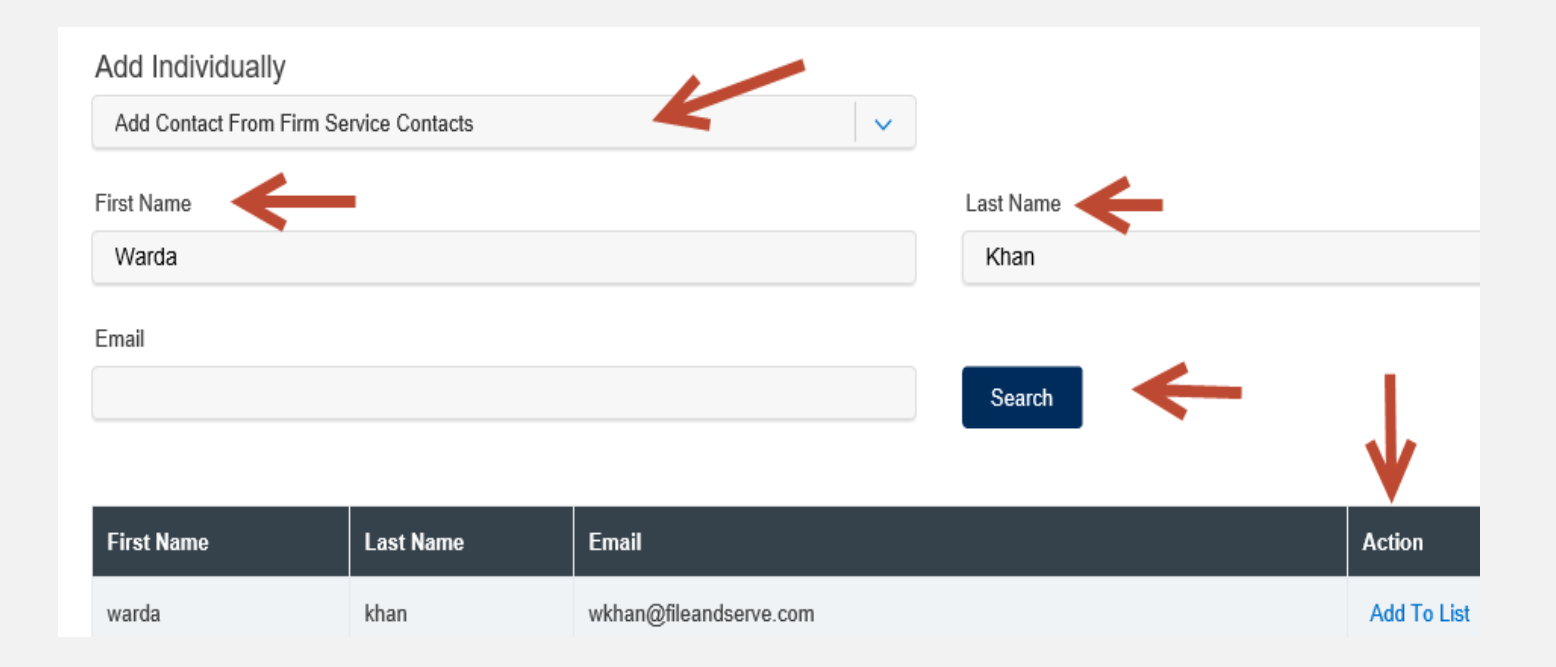

#### **FILING A NEW CASE:** Step 4 – Service Contacts *(continued)*

- 4. To add an attorney in the state of Texas, including the attorney(s) within your firm, select "**Add Contact From Public List**" from the drop-down menu under "**Add Individually**." This is managed by the State Bar of Texas.
- 5. Enter the first and last name of the attorney(s).
- 6. Select "**Search**" and "**Add to List**."

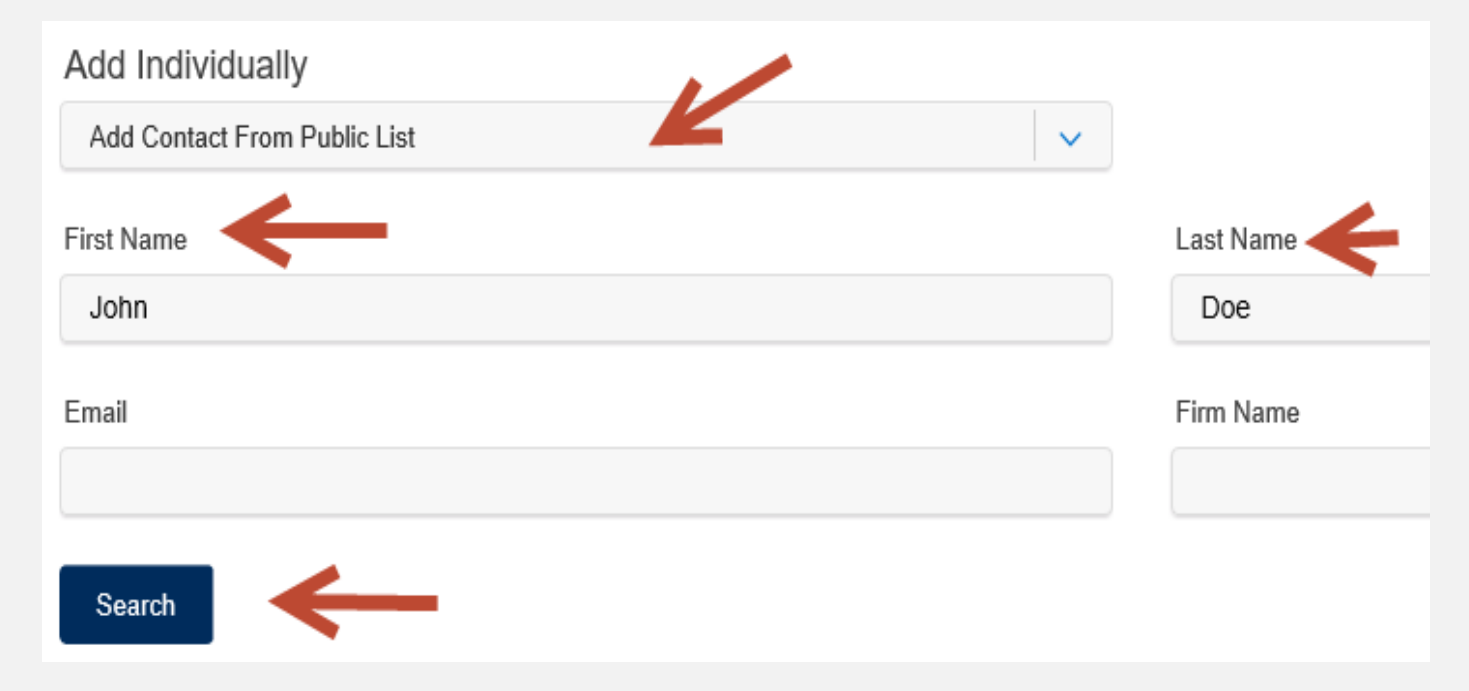

#### **FILING A NEW CASE:** Step 4 – Service Contacts *(continued)*

#### File & Serve Texas<sup>\*\*</sup>

- 7. To add a New Service Contact, select "**Add New Service Contact**" from the drop-down menu under "**Add Individually**."
- 8. Enter their first name, last name, and email address. Click "**Save**."

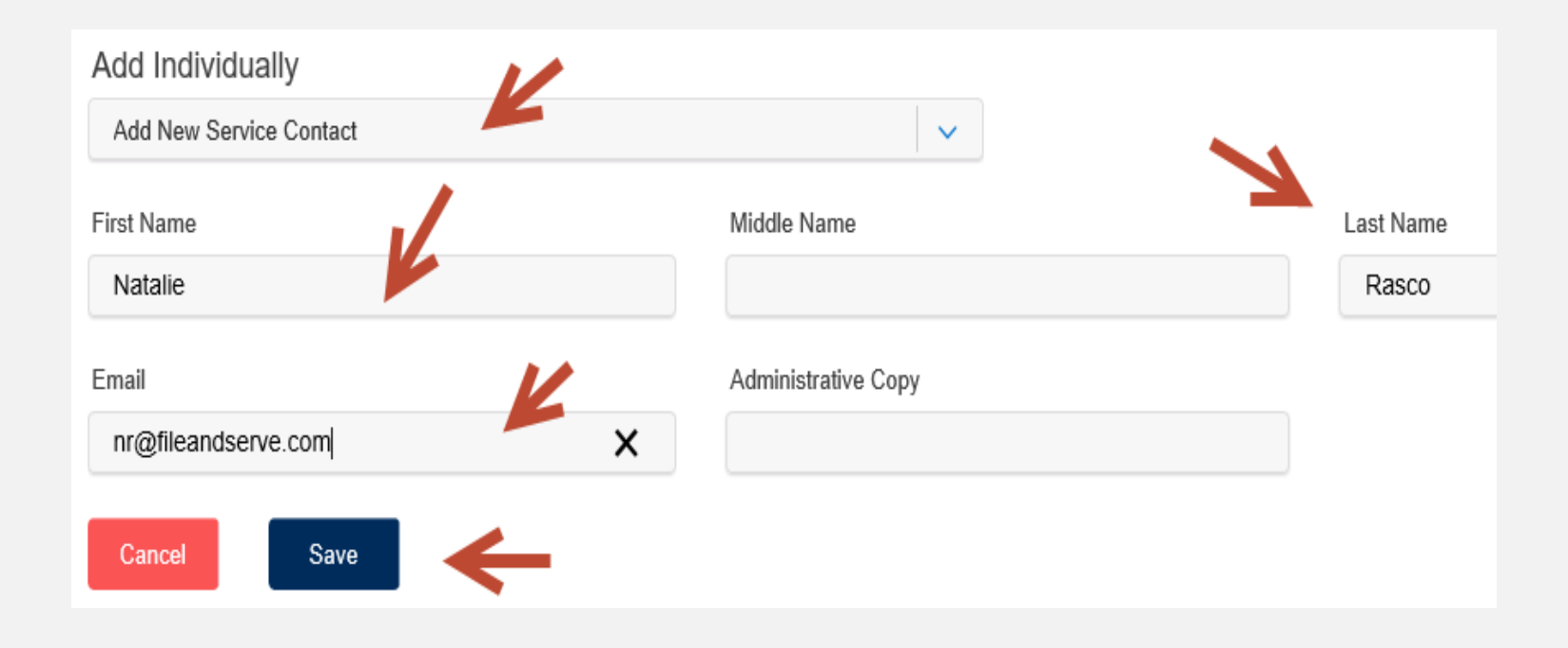

#### **FILING A NEW CASE:** Step 4 – Service Contacts *(continued)*

#### File & Serve Texas

- 9. New Service Contacts will be saved to the service list and to "**Service Contacts**" under your firm.
- 10. You can then easily search for them under "**Add Firm Service Contacts**" for any future cases.
- 11. The Firm Administrator can access Firm Service Contacts under "**Service Contacts**" in the Firm Admin dropdown menu to edit, remove, or add any Firm Service Contacts. Filers can access Firm Service Contacts under "Service Contacts" under the "**Filing**" drop-down menu to edit, remove, or add any Firm Service Contacts.
- 12. You can edit or remove a service contact during the filing by selecting the "pencil" icon or the "trash can" icon under the Action column.

Who should be notified about this filing?

Current Notice List: Parties will be e-Served and notified.

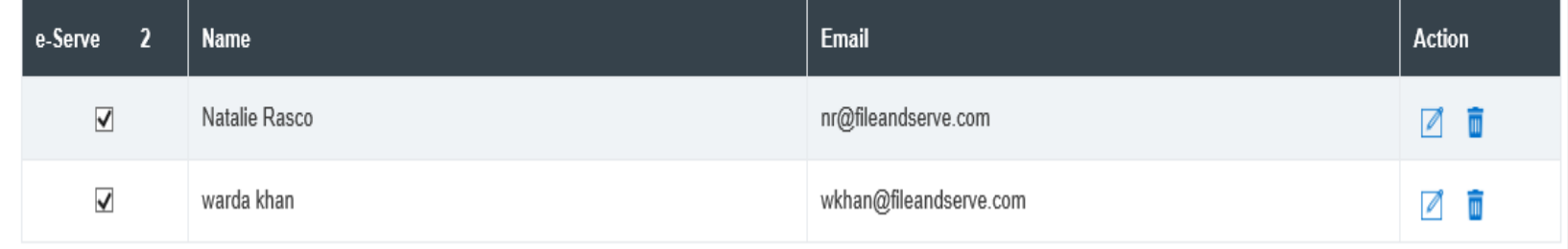

13. Click "**Next**" to move to Step 5-Review & Submit or on the tab, "**Step 5-Review & Submit**".

#### **FILING A NEW CASE:** Step 5 – Review & Submit

#### File & Serve Texas

To review the envelope details prior to submitting to the court using File & Serve *Texas*, follow these steps:

- 1. Using your scroll bar, review each section.
- 2. If you find a mistake in a section, click on the "pencil" icon to edit that section.
- 3. The Document section will display the Lead Document(s), its Attachment(s), the original format(s), converted format(s) (if applicable), the "Accepted Notifications", and any Filing Code fees.

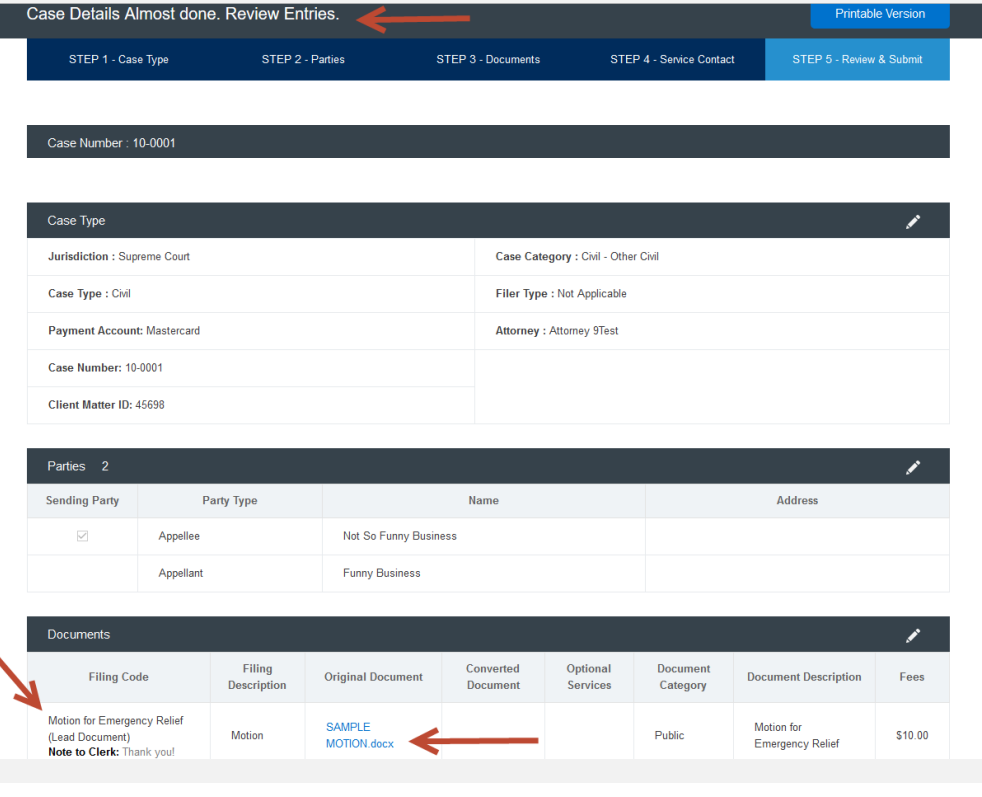

Responsible for Filing Fees: Not So Funny Business

Send Accepted Notifications To: nemken@fileandserve.com, wkhan@fileandserve.com

#### **FILING A NEW CASE:** Step 5 – Review & Submit *(continued)*

- 4. Make sure the correct party is listed next to the "**Responsible for Filing Fees**" section.
- 5. The Service Contact section will display, "**Yes**" for contacts to be served with this envelope.
- 6. All fees associated with the transaction will be listed for your review.
- 7. You can print the envelope details by selecting "**Printable Version**."
- 8. You must select "**Submit**" for immediate filing to the court and service on the selected contacts.

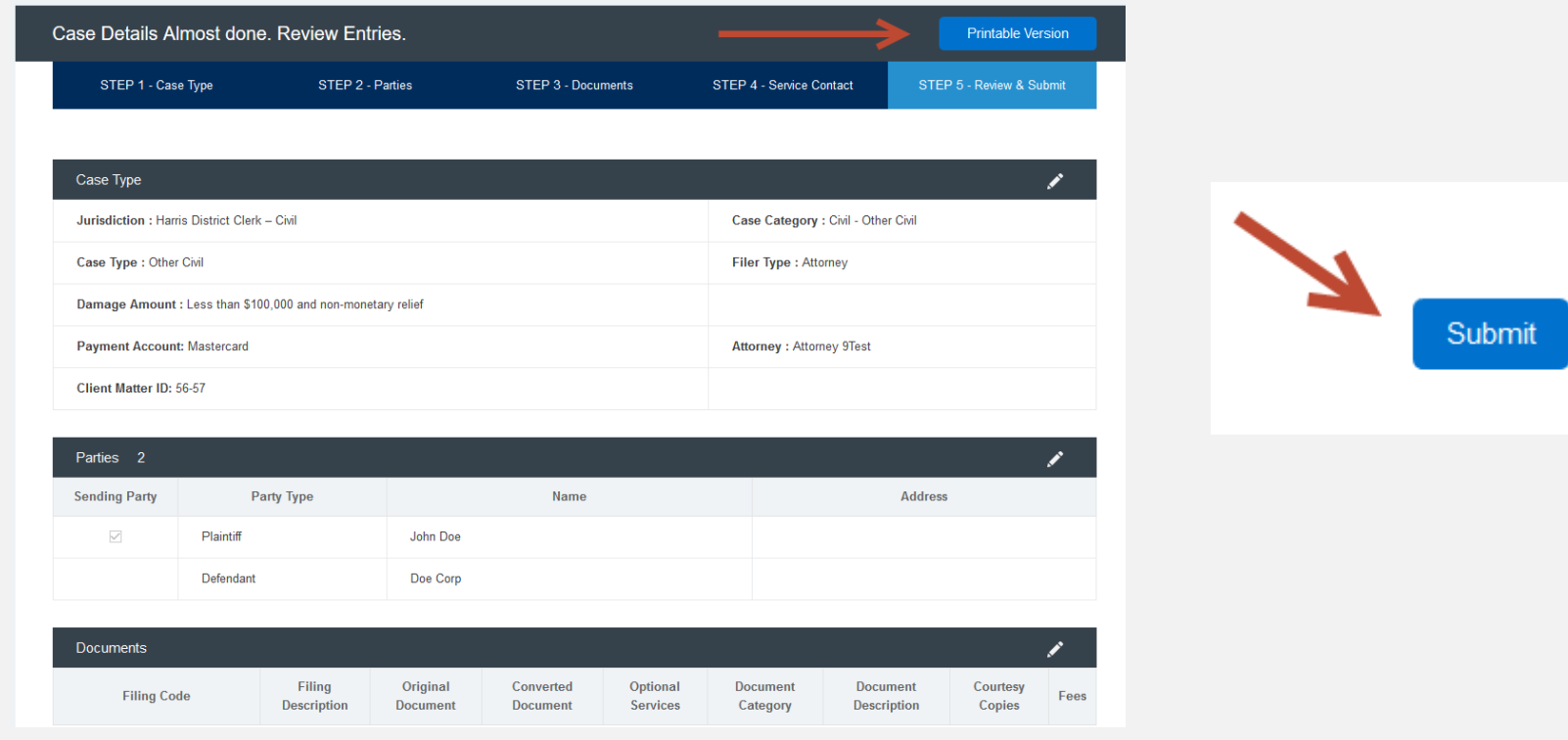

#### **FILING A NEW CASE:** Step 5 – Review & Submit *(continued)*

- 9. After you click "**Submit**," your Envelope ID will pop up. Click "**Ok**."
- 10. You will be automatically taken to the Completed Filings page.
- 11. You will be able to view the Transaction Summary by clicking on the "eyeball" icon next to the envelope under "**Search Results**." You will be able to print the Transaction Summary.
- 12. Until the court clerk Accepts, Rejects, or Returns the envelope, you can cancel it. Click on the "**X**" next to the transaction to "**Cancel entire Envelope**".

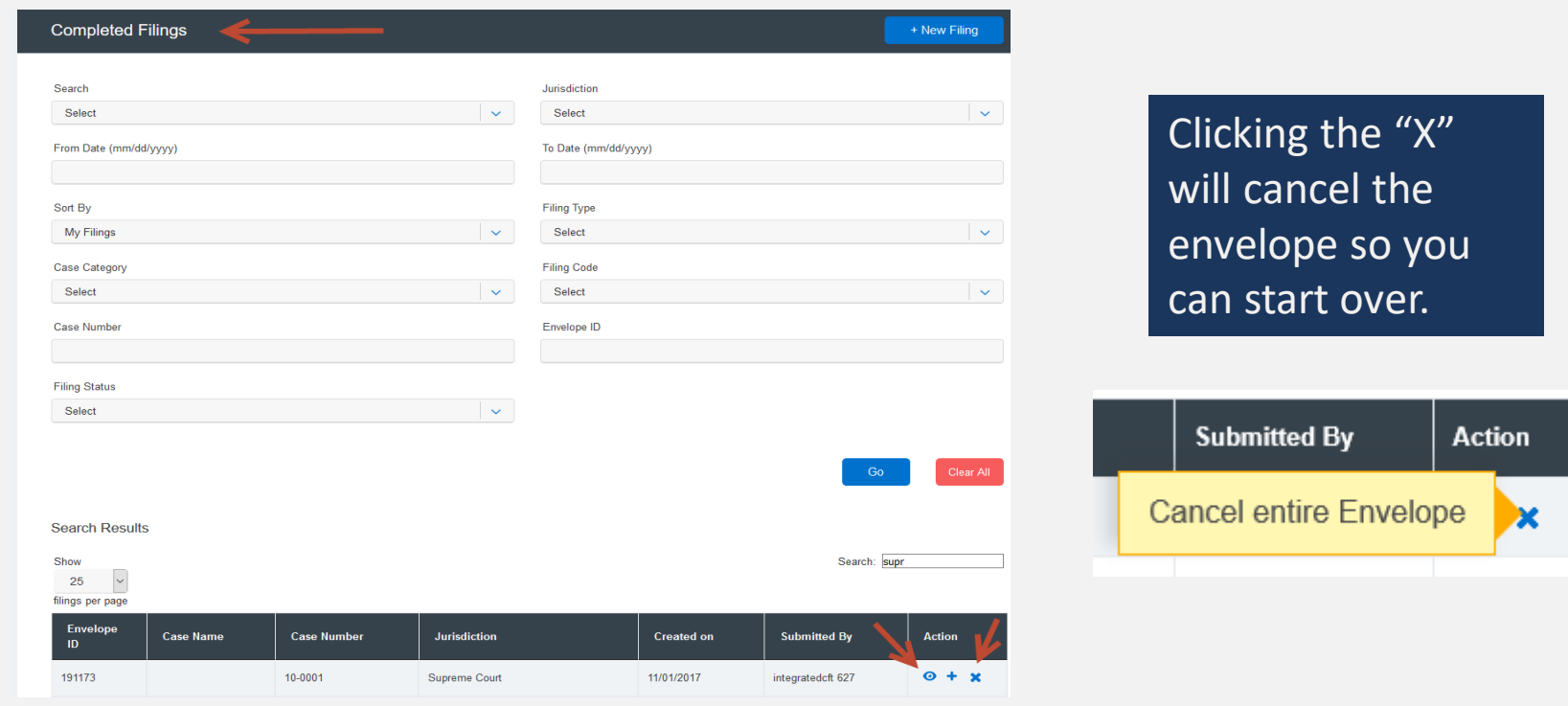

#### **FILING A NEW CASE:** Step 5 – Review & Submit *(continued)*

- 13. Once the clerk accepts your filing, you will see a "**+**" icon next to the transaction. You can click on the "**+**" sign going forward to e-file/e-serve into the now existing case.
- 14. You can search for a case by entering a partial case name or jurisdiction under "Search". You can also limit the number of envelopes you see under the "Show" feature. **Note: The search bar in the Incomplete and Completed Filings page does not recognize a search using the combination of three special characters – colon (:), double quote ("), and question mark (?). Some jurisdictions will not allow the case name to be populated and will be "blank" as shown below.**

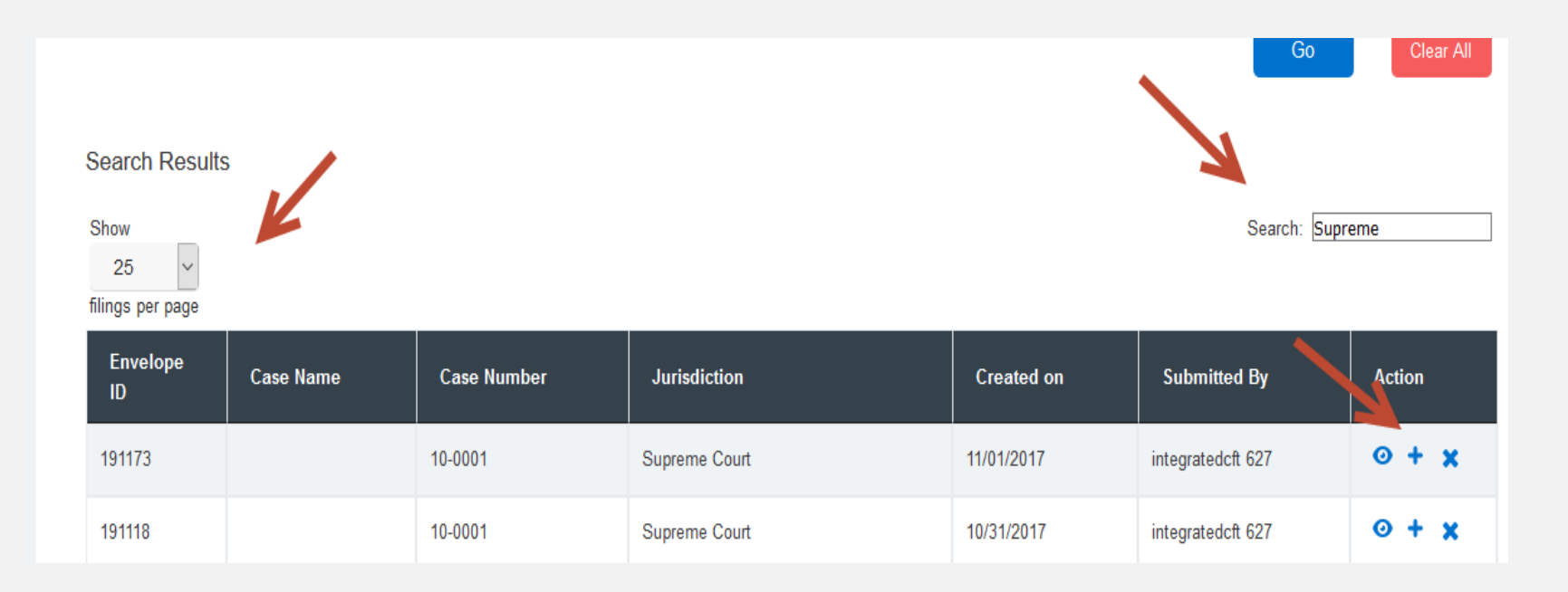

#### **LOCATING YOUR FILE-STAMPED DOCUMENT** File & Serve Texas In File & Serve Texas

Once you receive the Accepted notification from Efile Texas, you will be able to view your file-stamped document within File & Serve *Texas*. Please follow these steps using File & Serve *Texas* to locate:

- 1. Go to your Completed Filings page.
- 2. Find the recently accepted transaction.
- 3. Click on the "eyeball" icon.
- 4. Scroll down to the Documents section and find the "**Stamped Document**" column.
- 5. The link to your file-stamped document will be there. This link will remain available for viewing at any time.

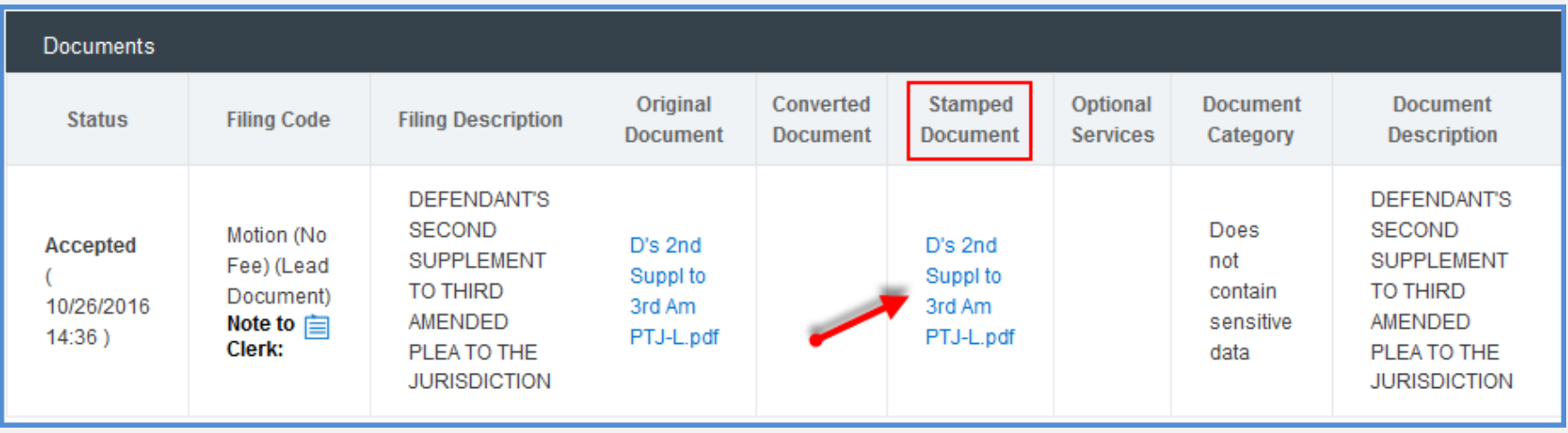

#### File & Serve Texas **REVIEWING YOUR TRANSACTION SUMMARY**

1. You will be able to print the transaction summary for your records by clicking, **"Printable Version"**.

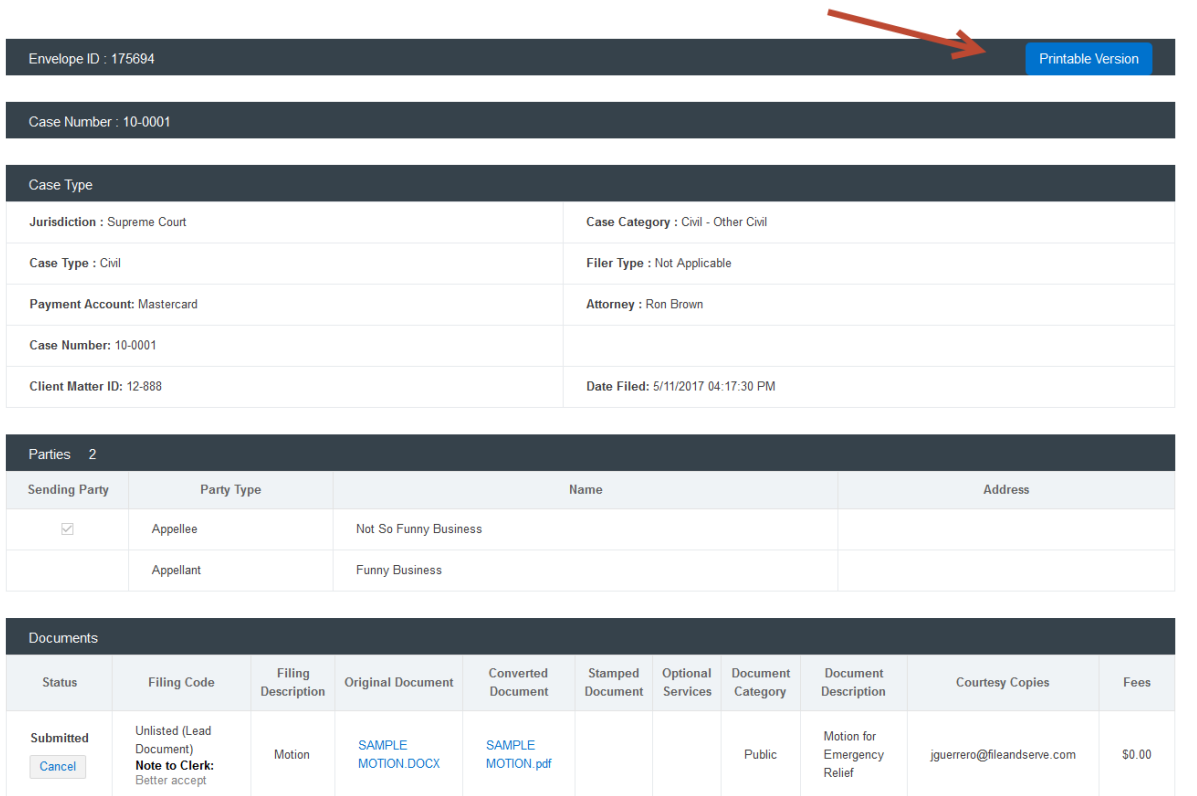

#### File & Serve Texas **REVIEWING YOUR TRANSACTION SUMMARY** *(continued)*

2. You will also be able to view the **real-time status of service** (see screen shot below).

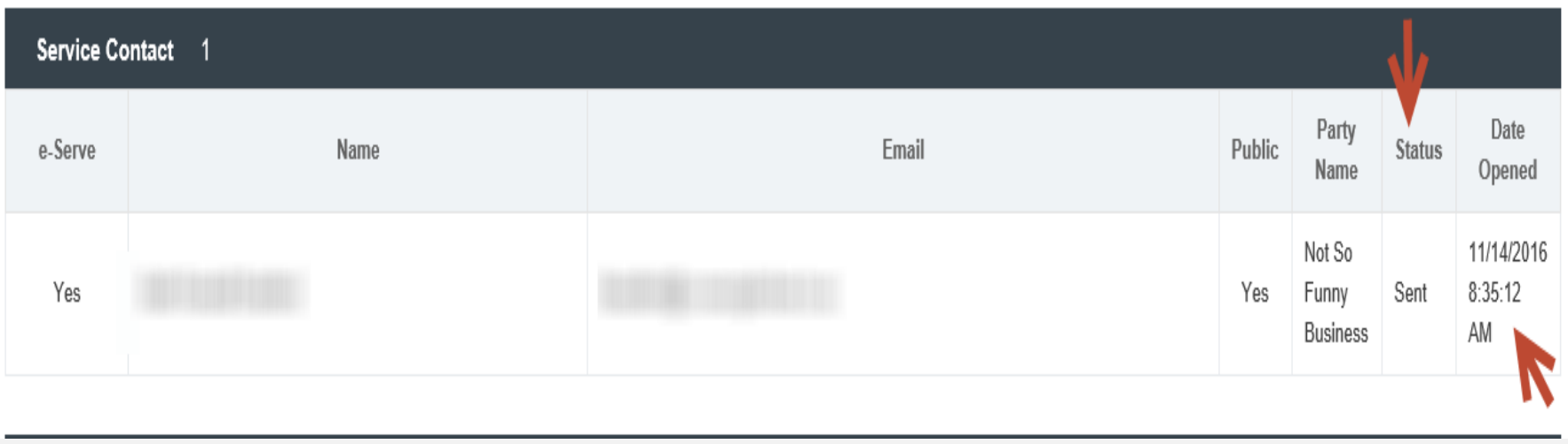

#### File & Serve Texas **REVIEWING YOUR TRANSACTION SUMMARY** *(continued)*

3. You will also be able to view the **clerk's comments** under the Documents section.

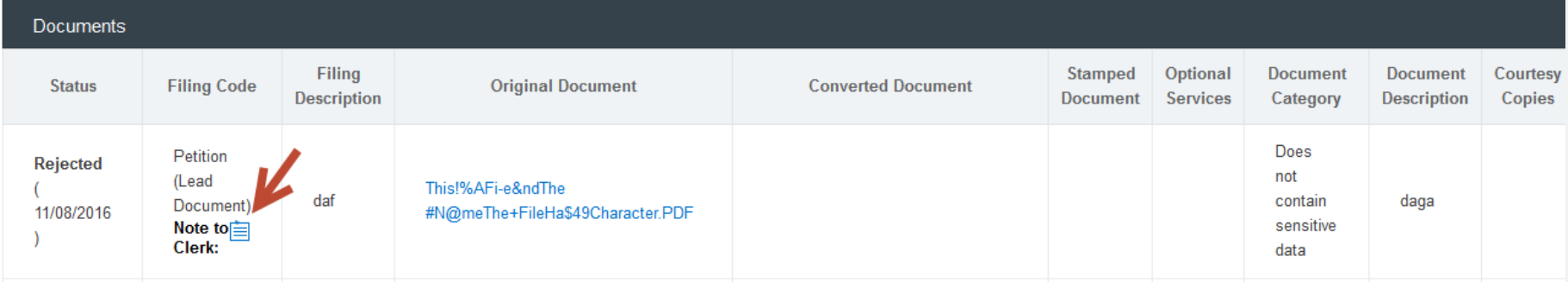

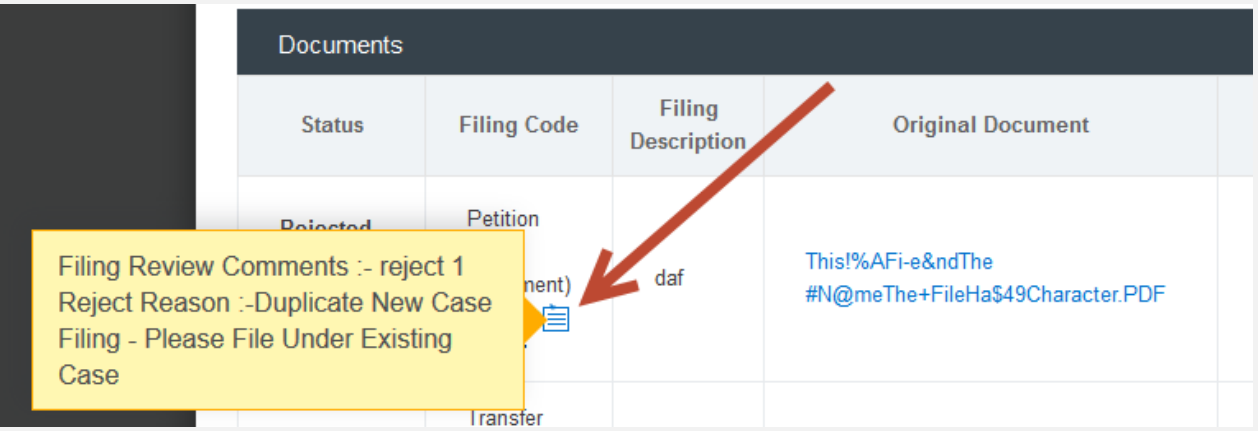

#### **REVIEWING SUBMITTED FILINGS**

- 1. You can review your submitted filings on the Completed Filings page. Under the drop-down menu "**Sort By**" it will default to "**My Filings**". Enter information into at least one the filters and select "**Go**". Your transaction will be displayed under "**Search Results**".
- 2. You can review submitted filings by firm members by clicking on the drop-down menu "**Sort By**" and selecting "**My Firm's Filing**". Enter information into at least one the filters and select "**Go**". Your transaction will be displayed under "**Search Results**".

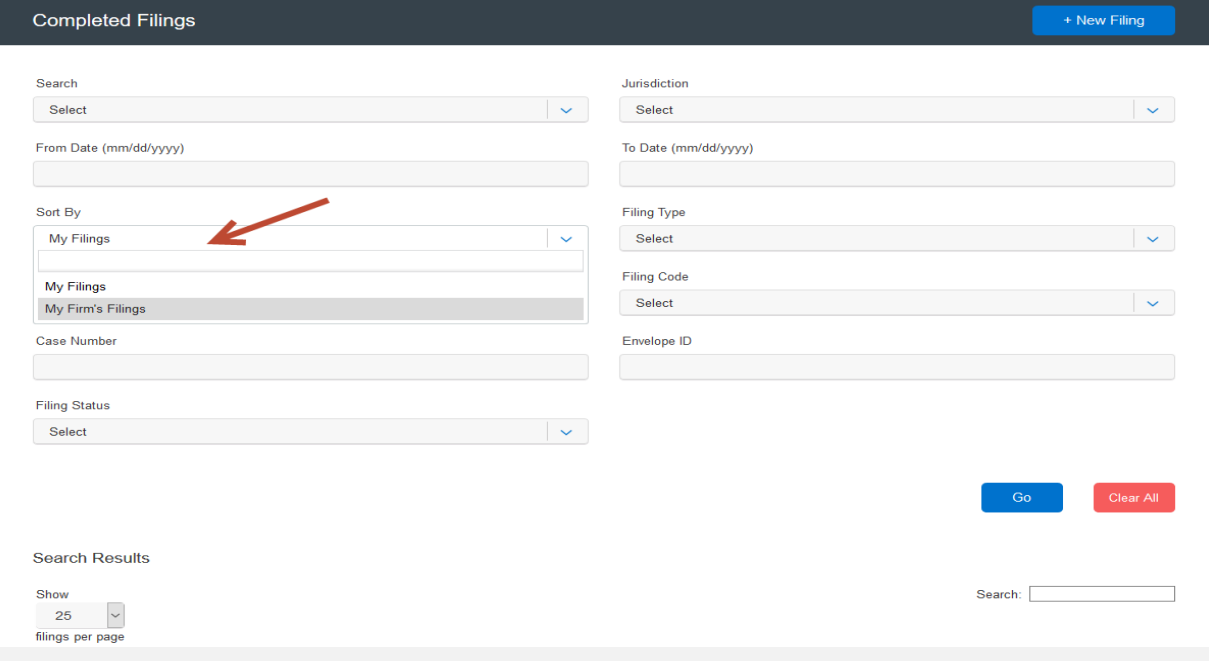

#### **REVIEWING SUBMITTED FILINGS** *(continued)*

- 3. When searching under "**My Firm's Filings**," you will be able to see who submitted the filing under the column, "**Submitted By**".
- 4. You can also click on any column header to put into ascending or descending order.

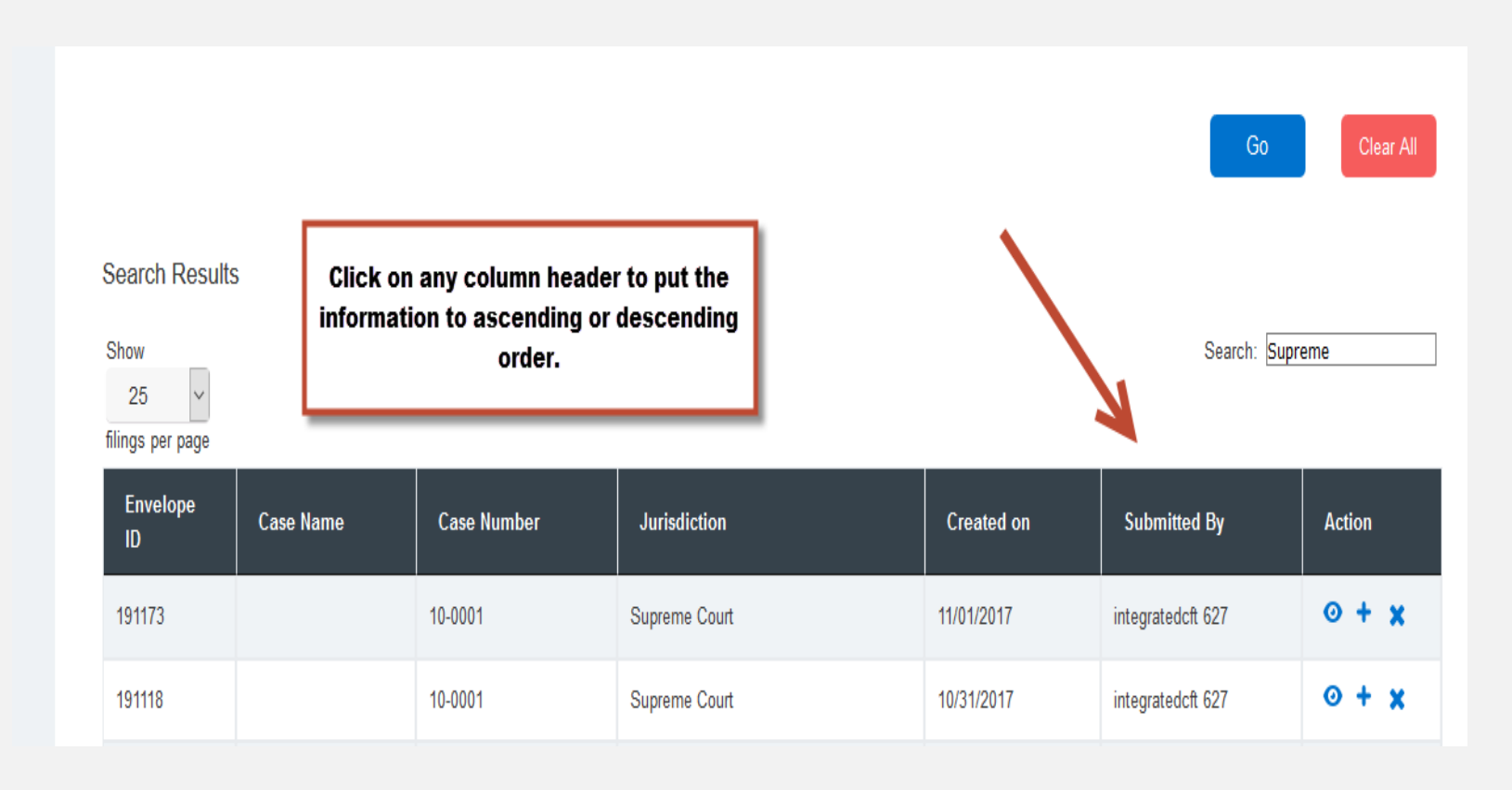

#### **REJECTED OR RETURN FOR CORRECTION NOTIFICATIONS**

#### File & Serve Texas

If you receive a "**Return for Correction**" or a "**Rejected**" notification from Efile Texas, please follow these steps to upload and submit your corrected documents:

- 1. Log onto File & Serve *Texas* and select the "**Completed Filings**" page from the "**Filing**" drop-down menu.
- 2. Find the transaction with the "back arrow" in **red**.
- 3. Click on the back arrow to open up the transaction.

The back arrow allows you to open up the transaction & easily re-submit the corrected documents.

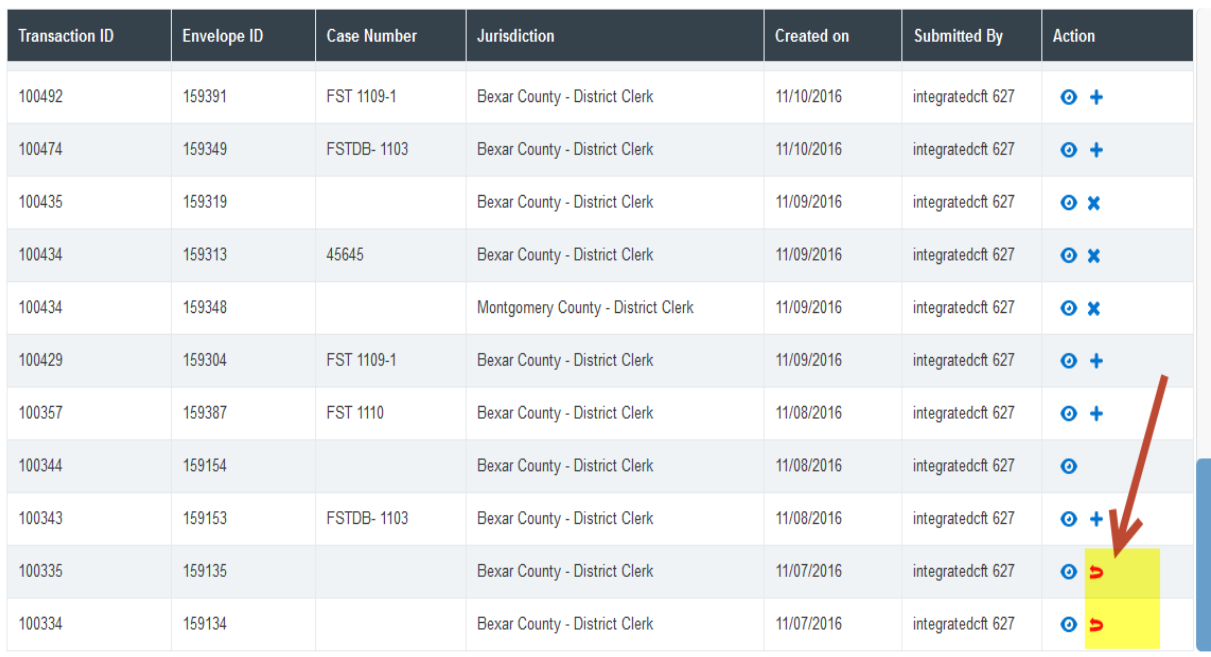

Search Result

- 4. All fields in Step-1 will be auto-populated. Adjust if necessary. Click "**Next**" to move to Step 2-Parties.
- 5. Select the "**Sending Party**" if not selected. Click "**Next**" to move to Step 3-Documents. (see next slide)
- 6. Click on the "pencil icon" to open up the document(s) submitted for this transaction. (see next slide)

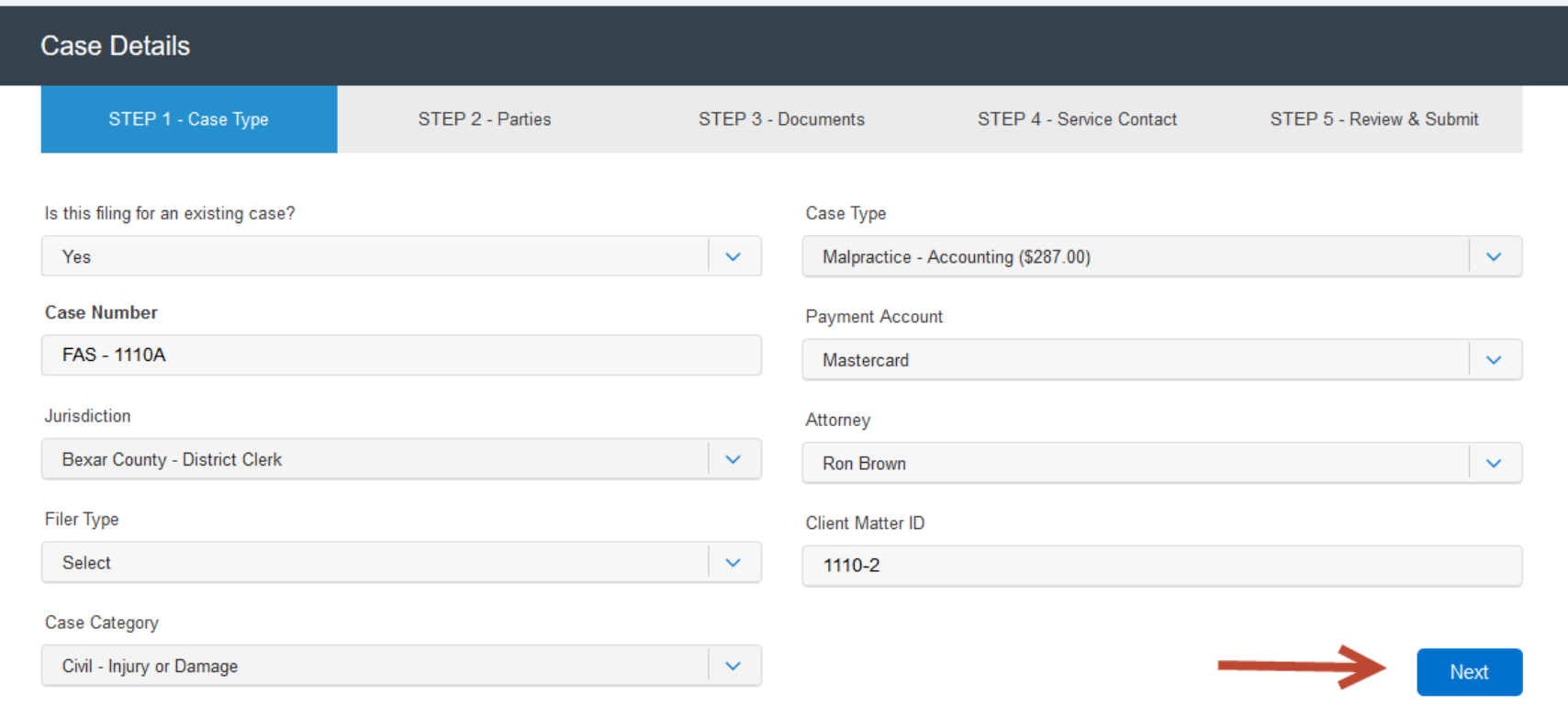

### File & Serve Texas<sup>\*\*</sup>

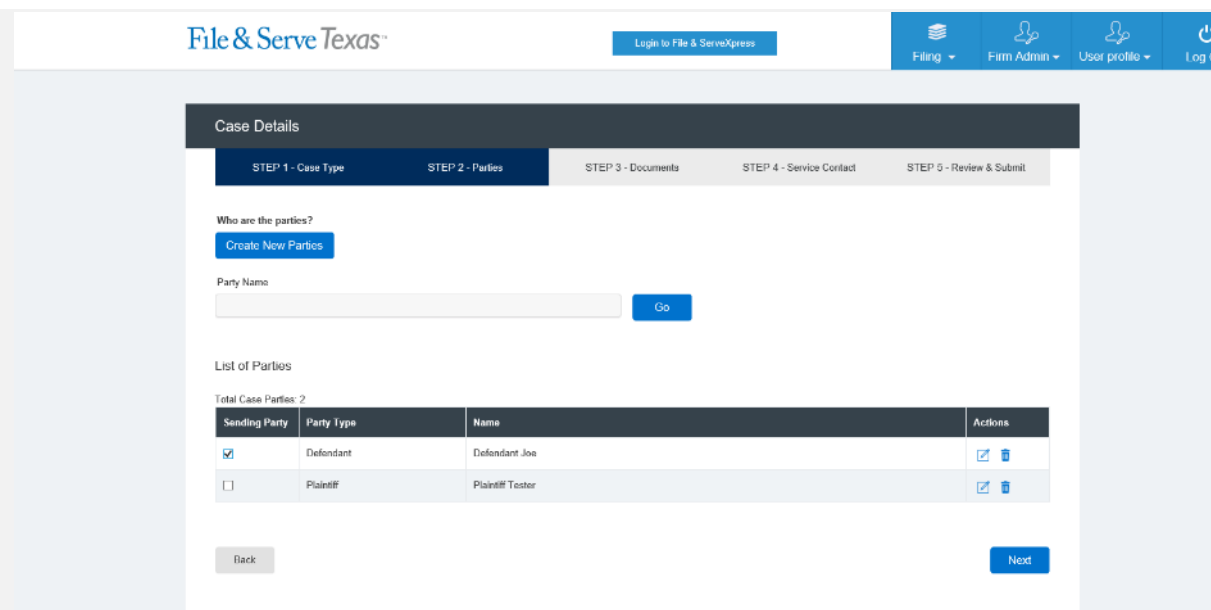

**Step 2-Parties**: Select the "Sending Party" if the box isn't selected.

© 2017 File & Serve Texas™ All Rights Reserve

**Step 3-Documents**: Click on the pencil icon to upload the corrected document(s).

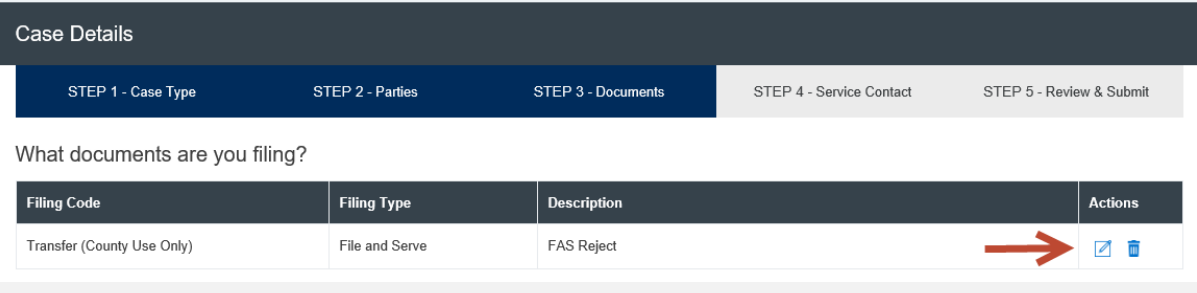

- 7. Click on the "**Browse**" button to grab the corrected document.
- 8. Enter your Note to Clerk.
- 9. Click on "**Update**" to save the corrected documents to the envelope.
- 10. Repeat the steps for all Lead Documents and corresponding attachments in the envelope that have been "Returned for Correction" or "Rejected".
- 11. Enter any email address(es) of legal team members into the "Accepted Notification" field to ensure it is sent to them.

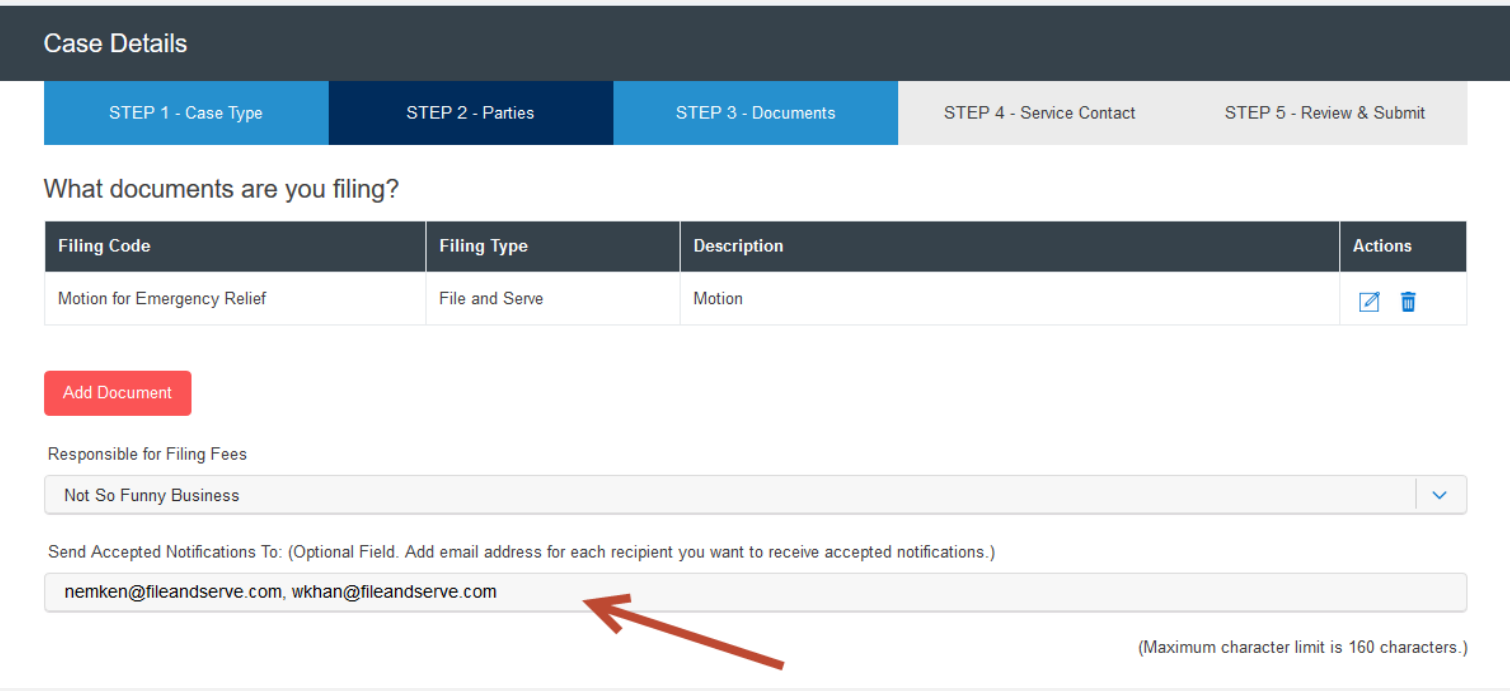

- 12. Click "**Next**" to move to Step 5-Review & Submit, or click on the "Step 5-Review & Submit" tab.
- 13. Review the transaction and click on the "pencil icon" if any further corrections need to be made in any one section.
- 14. Click on "**Submit**" to file with the court and serve on selected parties (if applicable).
- 15. You will receive a new envelope ID and the transaction will be displayed in "**Completed Filings**."

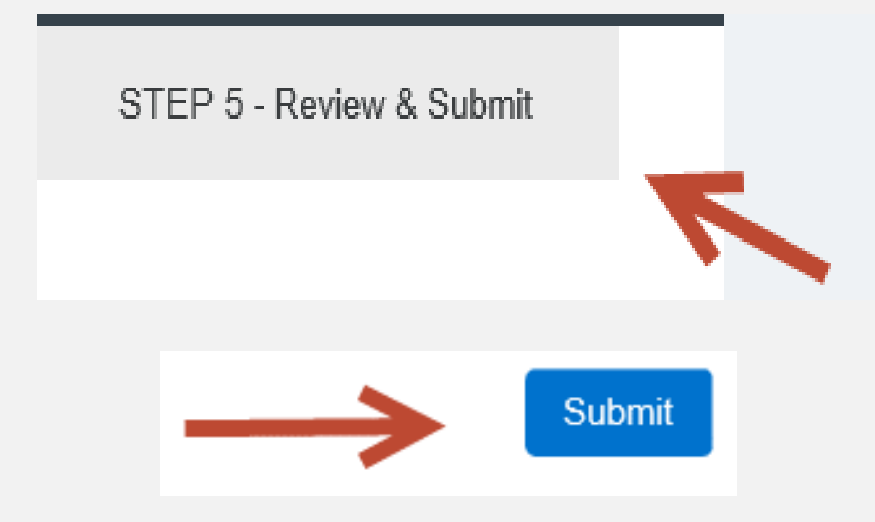

#### **INCOMPLETE FILINGS**

- 1. If needed, you can log out of File & Serve *Texas* in the middle of a transaction and finish the transaction at a later date.
- 2. To complete the filing, please log back into File & Serve *Texas*. Go under the "**Filing**" drop-down menu and select "**Incomplete Filings**".
- 3. Under "**Search Results**," you will see the transaction. Click on "**Complete Filing**" under the Action column to complete and submit your filing.
- 4. The Incomplete Filings will be available for 30 days.

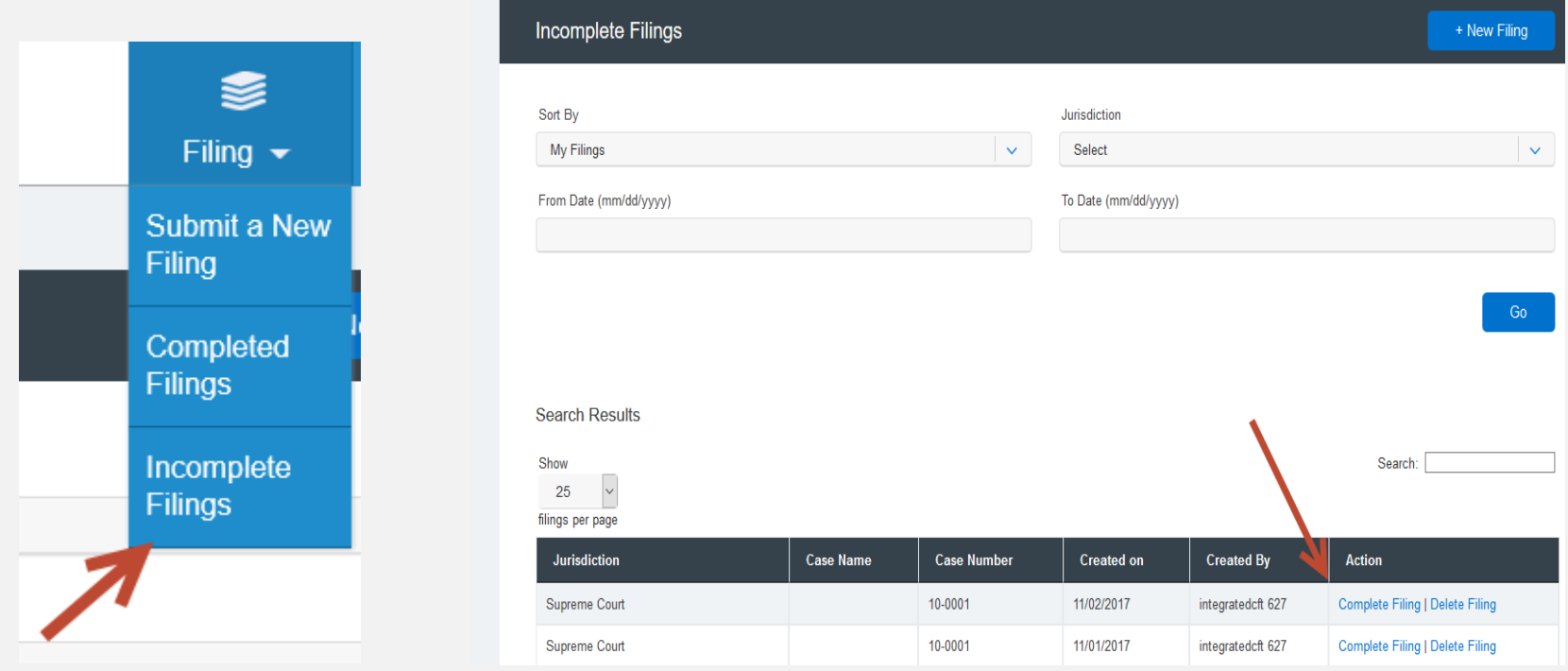

#### **INCOMPLETE FILINGS** *(continued)*

- 5. If you need to complete a filing by another firm member, please log into File & Serve *Texas.*
- 6. Go under the "**Filing**" drop-down menu and select "**Incomplete Filings**".
- 7. Under "**Sort By**", click on the drop-down menu and select "**My Firm's Filing**" and select "**Go**".
- 8. Search for the firm filer under the "**Created By**" column. You can also enter their name in the "**Search**" field.
- 9. Once you find the filing(s), click on "**Complete Filing**" under the Action column to complete and submit the filing.

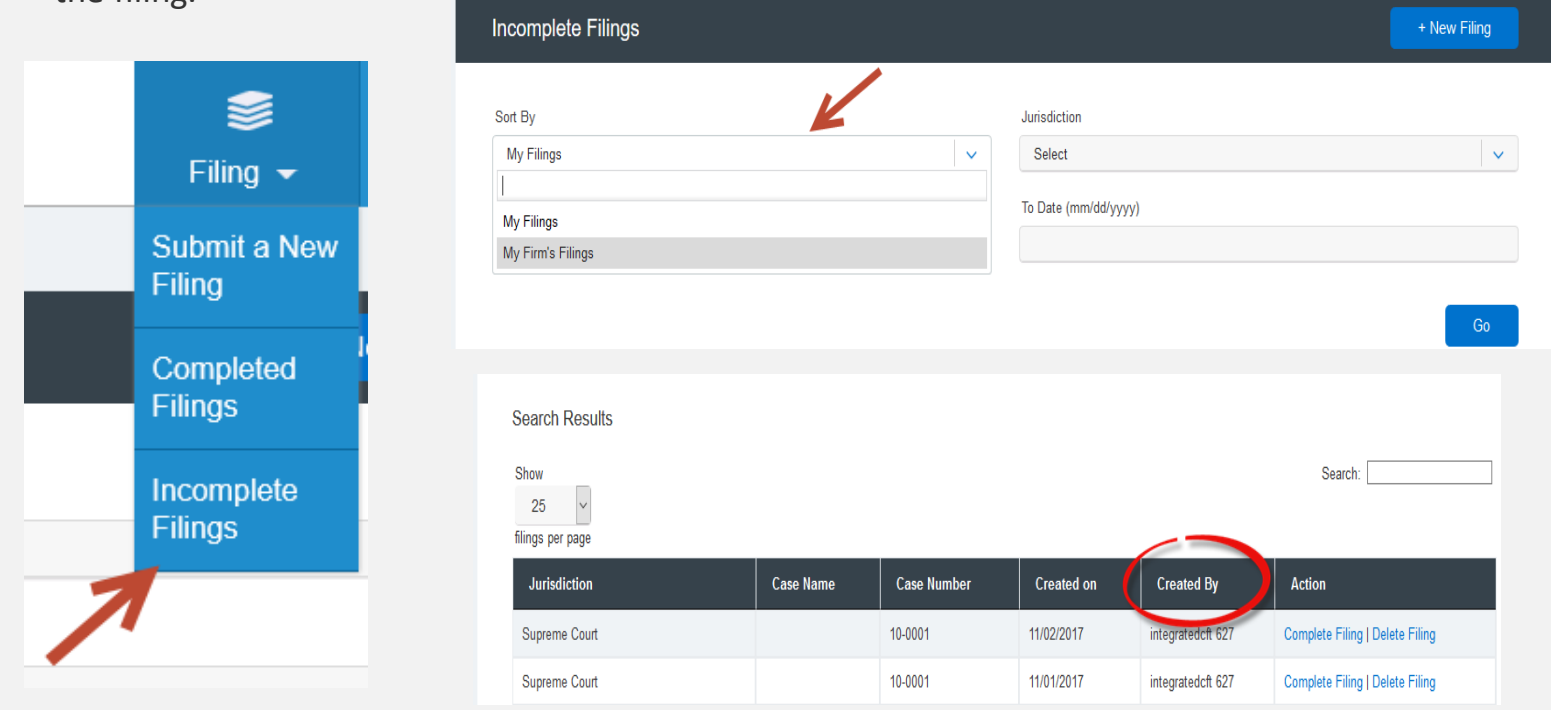